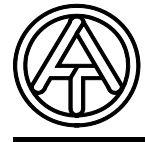

# **T.A.P.P.S. Tutorial**

**Version 1.29 DE** 

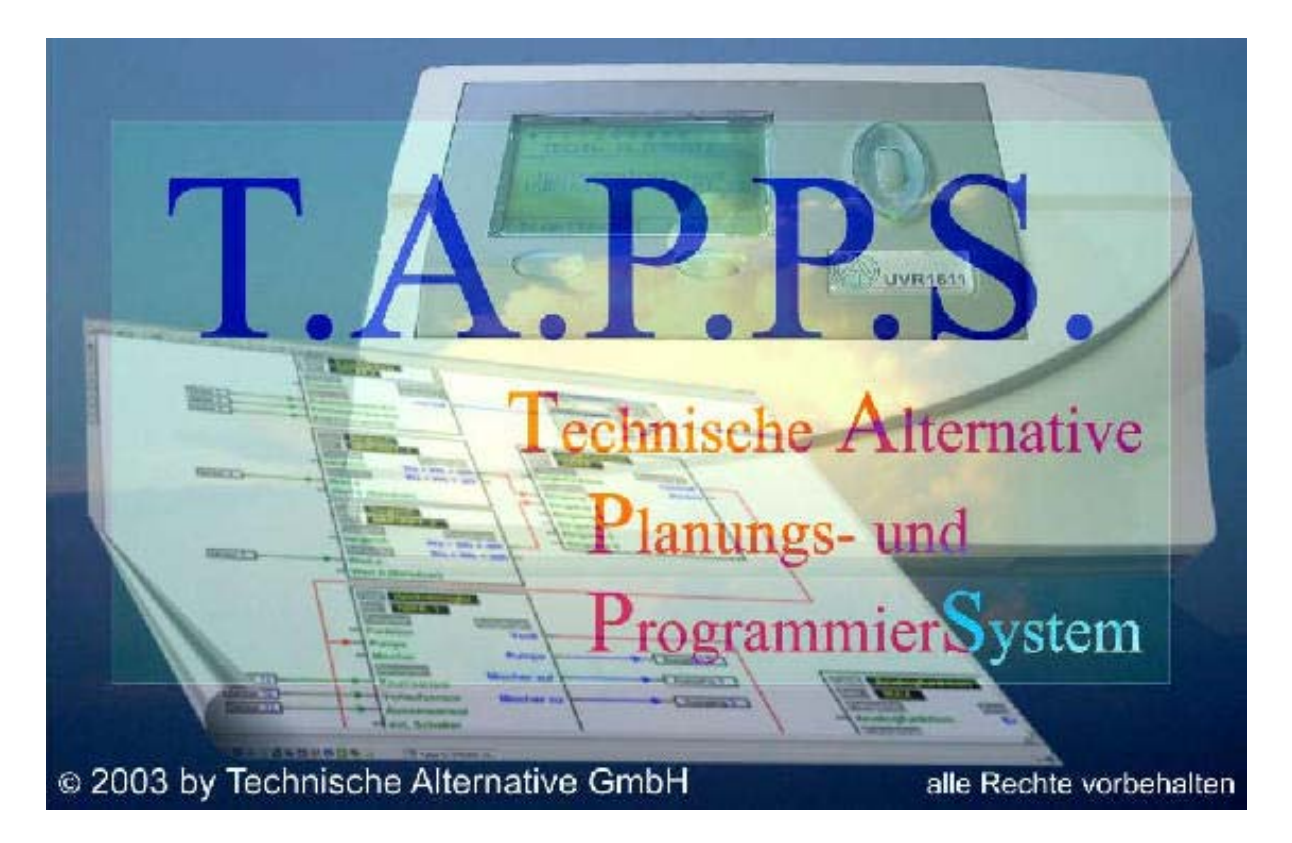

T.A.P.P.S. ist ein vektorbasierendes Zeichenprogramm, welches zur Planung und Programmierung der Regelung UVR1611 optimiert ist.

Eine mit T.A.P.P.S. erstellte Konfiguration kann in ein Datenformat konvertiert werden, das mittels Bootloader und dem Programm *Memory Manager* in die Regelung geladen werden kann.

In dieser Anleitung werden ausschließlich die notwendigen Werkzeuge und Verfahren erläutert, welche zur grafischen Erstellung eines Schaltplanes und der daraus resultierenden Programmierung der Regelung notwendig sind.

Die Grundlagen der Regelungstechnik bzw. eine genaue Beschreibung der einzelnen Funktionsmodule werden in diesem Tutorial nicht behandelt. Informationen zu Funktionsmodulen und deren Wirkungsweise sind der Gebrauchsanleitung des Regelgerätes UVR1611 zu entnehmen.

## Inhaltsverzeichnis

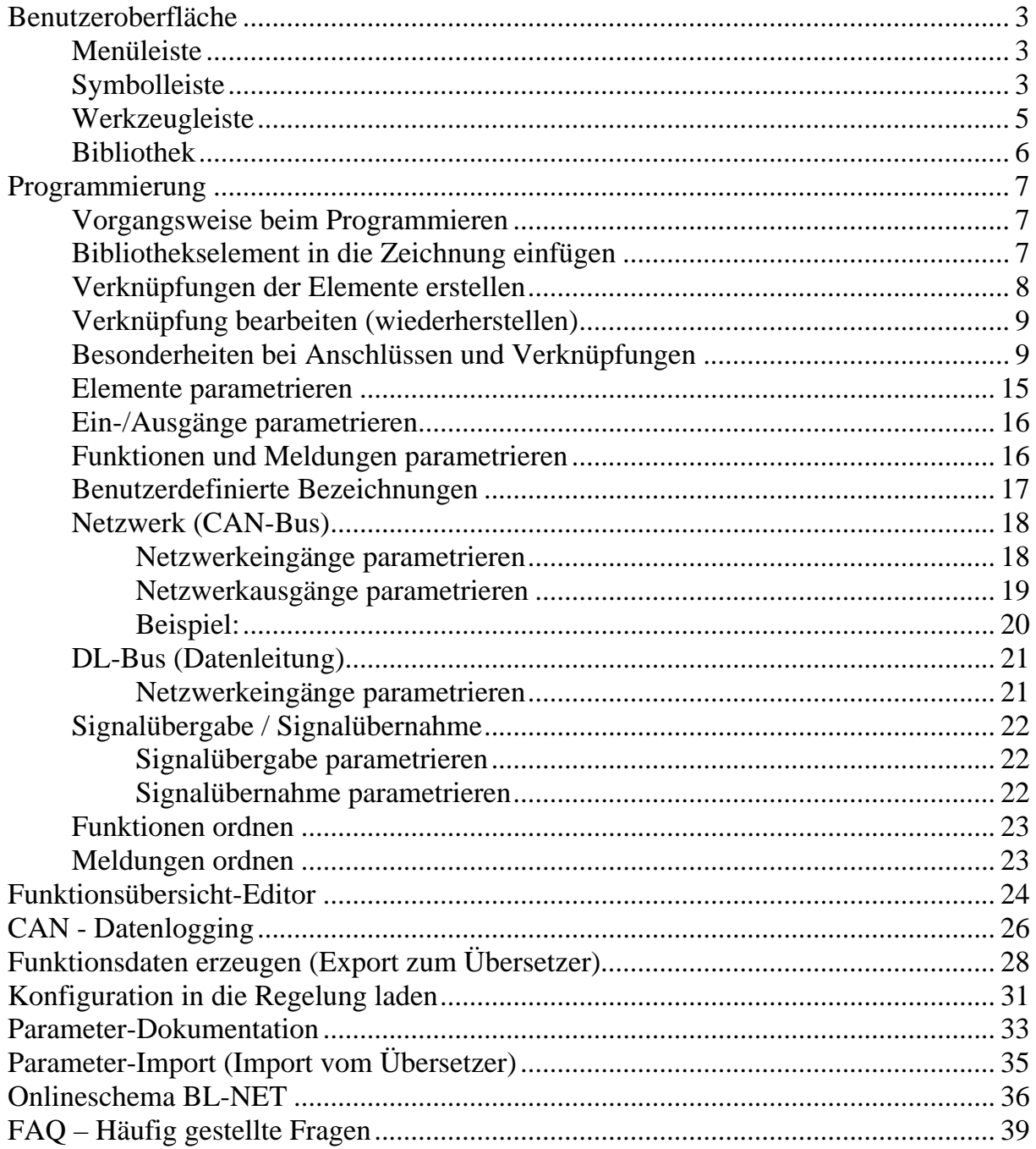

## <span id="page-2-0"></span>**Benutzeroberfläche**

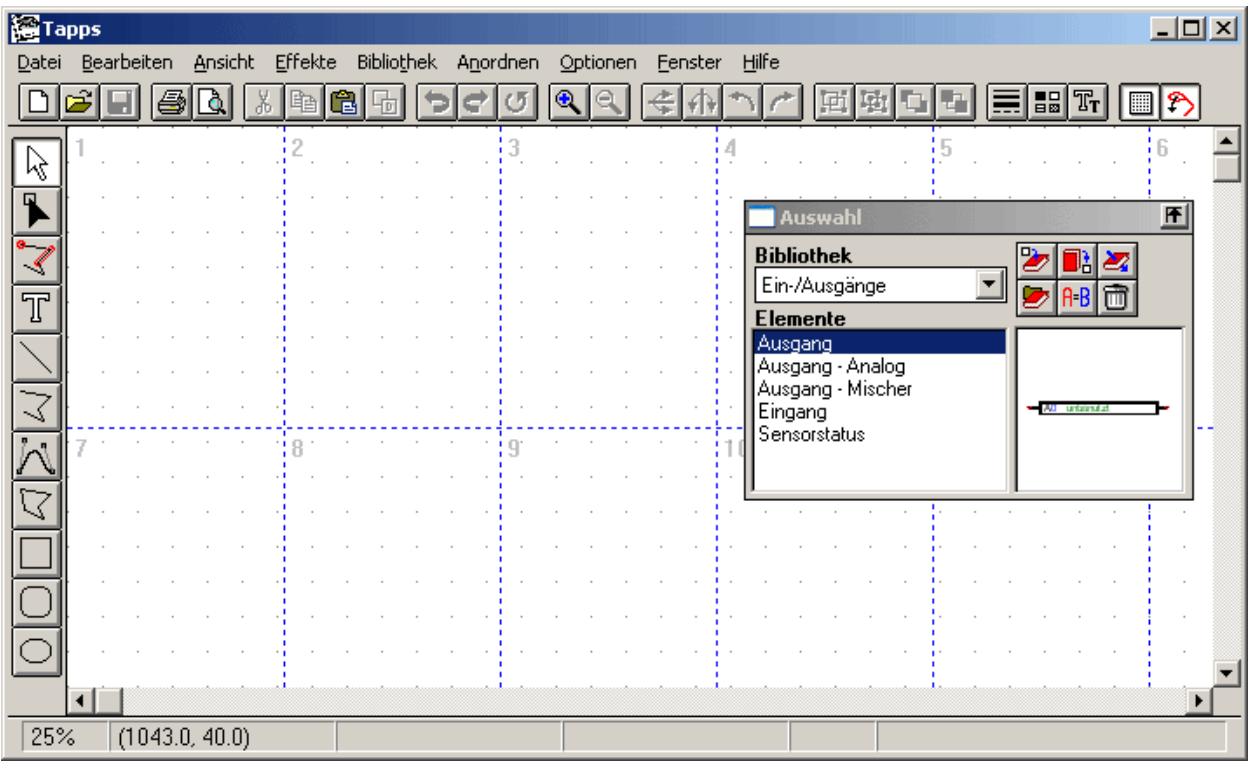

#### *Menüleiste*

Datei Bearbeiten Ansicht Effekte Bibliothek Anordnen Optionen Fenster Hilfe

Alle für die Erstellung einer Konfiguration der UVR1611 benötigten Funktionen befinden sich im Menü <Datei>. Diese Funktionen werden in weiterer Folge in dieser Anleitung detailliert beschrieben.

#### *Symbolleiste*

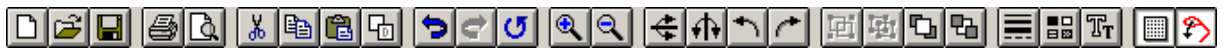

### **Neu**, **Öffnen**, **Speichern**:

Das Speichern der Änderungen sollte auch während des Arbeitens regelmäßig durchgeführt werden, um bei auftretenden Störungen (Computerabsturz, Stromausfall) einen größeren Datenverlust zu vermeiden.

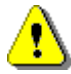

Der Name eines Projekts darf maximal 8 Zeichen lang sein und keine Sonderzeichen und Umlaute beinhalten. Ebenso darf der Pfad in dem das Projekt gespeichert wird keine Sonderzeichen sowie Umlaute aufweisen.

Ein Projekt besteht aus 2 Dateien, wobei die Zeichnungsgrafik als [Dateiname].eng und die dazugehörige Parametrierung als [Dateiname].par im selben Verzeichnis gespeichert werden.

Beim Öffnen bzw. Speichern einer \*.eng Datei mit T.A.P.P.S. wird die dazugehörige \*.par Datei automatisch geladen bzw. gespeichert.

Beim Versenden eines Projekts per E-Mail bzw. Kopieren oder Verschieben auf der Festplatte muss dies unbedingt mit beiden Dateien geschehen!

## **Ausschneiden, Kopieren, Einfügen, Duplizieren**:

Achtung: Beim Kopieren / Duplizieren eines Funktions- oder Meldungsblock in der Zeichenebene wird lediglich das Zeichnungsobjekt kopiert. Die Parametrierung wird dabei NICHT übernommen!!

**Rückgängig**: Macht die letzte Änderung des Anwenders in der Zeichenoberfläche rückgängig. Dabei ist zu beachten, dass getrennte Verknüpfungen damit nicht wiederhergestellt werden können!

**Zoom**: Vergrößert bzw. Verkleinert die Ansicht der Zeichnung um einen festen Faktor, wobei ein markiertes Objekt nach dem Zoomen zentriert am Bildschirm angezeigt wird.

**Spiegeln**: Spiegelt das in der Zeichnung markierte Objekt horizontal bzw. vertikal.

**Drehen**: Rotiert das in der Zeichnung markierte Objekt im Winkel von 90° nach links bzw. rechts.

**F Gruppieren, Degruppieren**: Gruppiert bzw. degruppiert die in der Zeichnung markierten Objekte. Diese Funktion wird ausschließlich beim Erstellen von eigenen Hydrauliksymbolen benötigt. Komponenten eines logischen Schaltplanes (Ein- /Ausgänge, Funktionen, usw.) dürfen niemals gruppiert werden, da damit deren Konfiguration verloren geht!

**Linienattribute**: Änderung der Eigenschaften wie Linienstärke, -art oder -farbe der markierten Linie. Wenn kein Objekt in der Zeichnung markiert ist, können damit die globalen Eigenschaften für zukünftige Linien verändert werden.

**Raster ein/aus**: Ein aktives Gitterraster dient unter anderem zum gleichmäßigen Ausrichten der Objekte in der Zeichnung.

**Fangmodus ein/aus**: Der Fangmodus ist notwendig, um Verknüpfungen der Elemente mittels Linien zu ermöglichen. Ist dieser Modus nicht aktiviert, werden die Elemente nur optisch verbunden aber nicht logisch verknüpft. Daher muss dieser Modus beim Programmieren immer aktiviert sein!

### <span id="page-4-0"></span>*Werkzeugleiste*

Die Werkzeugleiste stellt verschiedene Werkzeuge zum Erstellen und Bearbeiten von Grafiken sowie Texten zur Verfügung.

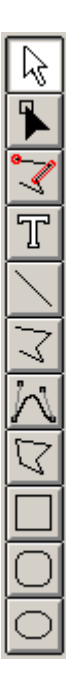

**Selektionsmodus**: In diesem Modus können Objekte markiert sowie in Folge parametriert oder in der Zeichnung verschoben werden.

- Mehrfachselektion mittels Shift-Taste oder Auswahlrahmen bei gedrückter linker Maustaste.

- Änderung der Attribute eines Objekts mittels Doppelklick.

**Knotenmodus**: Modus zum Nachbearbeiten von Zeichenobjekten wie Linien (Verknüpfungen). - Knotenführungstaste = F8

**Fangdefinitionsmodus**: Modus zum Erzeugen von Fangpunkten. Diese Funktion wird beim Programmieren nicht benötigt, kann aber z.B. beim Erstellen von eigenen Hydrauliksymbolen hilfreich sein.

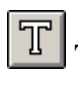

Textmodus: Text in der Zeichnung einfügen oder ändern.

**Linienmodus**: Zeichnen einer Linie, die auch als logische Verknüpfung bei der Programmierung verwendet werden kann.

- Symmetrietaste = Strg
- Abbruch mit Esc oder rechter Maustaste

**Polylinienmodus**: Zeichnen einer Polylinie, die auch zum Erstellen von logischen Verknüpfungen bei der Programmierung empfohlen wird.

- Symmetrietaste = Strg
- Linienführungstaste = F8
- Linie mit rechter Maustaste abschließen
- Abbruch mit Esc

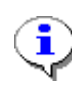

Eine gedrückte Symmetrietaste (Strg) bzw. ein entsprechend gewählter Linienführungsmodus (Auswahl mit der Taste F8) vereinfachen das Zeichnen von horizontal und vertikal ausgerichteten Linien.

Bei gedrückter Umschalttaste (Shift) können markierte Elemente mittels Pfeiltasten der Tastatur in kleinen Schritten verschoben werden. Eine gedrückte Steuerungstaste (Strg) ermöglicht ein Verschieben in großen Schritten.

### <span id="page-5-0"></span>*Bibliothek*

Für die Planung und Programmierung mit T.A.P.P.S. stehen werksseitig folgende Bibliotheken zur Verfügung:

- Hydrauliksymbole (ta\_hydr.lib)
- Ein-/Ausgänge (ta\_inout.lib)
- Funktionen (ta\_func.lib)
- Meldungen (ta\_msg.lib)
- Netzwerk (ta\_net.lib)
	- Verknüpfungen (ta\_line.lib)
	- Onlineschema (ta\_visio.lib)

Die Bibliothek <Hydrauliksymbole> umfasst Symbole für das Zeichnen von vereinfachten Hydraulikplänen, welche ausschließlich als Dokumentation dienen.

In der Bibliothek <Onlineschema> befinden sich Elemente zum grafischen Erstellen der Html-Datei für das Onlineschema des Bootloader BL-NET.

Alle weiteren Bibliotheken beinhalten Komponenten, die für das Erstellen der Regelungskonfiguration notwendig sind.

Beim Starten von T.A.P.P.S. werden die mitgelieferten Bibliotheken automatisch geladen und im Fenster <Auswahl> angezeigt.

### **Eigene Bibliothek erstellen**

Wenn die Bibliothek um zusätzliche, eigene Hydrauliksymbole erweitert werden soll, muss dazu eine separate Bibliotheksdatei (\*.lib) erzeugt werden, da eine Erweiterung der werksseitig mitgelieferten Bibliotheken bei einem Update bzw. Neuinstallation von T.A.P.P.S. verloren gehen würde!

 Verwaltung der Bibliotheken, in der neue Bibliotheken angelegt und gespeichert werden können.

**Ez** Hinzufügen eines in der Zeichnung markierten Objekts zur ausgewählten Bibliothek.

- 1. Die Verwaltung der Bibliotheken aufrufen.
	- 1.1. Eine neue Bibliothek (z.B. ..Meine Bibliothek") anlegen.
	- 1.2. Eine Zieldatei (z.B. "mybiblio.lib") für die neue Bibliothek erzeugen. Um die Datei im selben Ordner wie die werksseitigen Bibliotheken zu speichern, kann es notwendig sein, in den Programmordner zu wechseln und von dort erneut in den Bibliotheksordner zurück zu wechseln!
- 2. Ein in der Zeichenoberfläche gezeichnetes und gruppiertes Symbol markieren und in die neue Bibliothek einfügen.
- 3. Nachdem alle Symbole in die Bibliothek eingefügt wurden, können diese Änderungen der Bibliothek in der Verwaltung gespeichert werden.
- 4. Damit auch die eigene Bibliothek beim Starten von T.A.P.P.S. automatisch geladen wird, muss die Liste der geladenen Bibliotheken mit dem Menüpunkt "Optionen"  $\rightarrow$  "Speichern" neu erstellt werden.

### <span id="page-6-0"></span>**Programmierung**

#### *Vorgangsweise beim Programmieren*

- 1. Benötigte Elemente (Ein-/Ausgänge, Funktionen, etc.) aus den Bibliotheken in die Zeichnung einfügen und entsprechend positionieren.
- 2. Diese Elemente nach Bedarf mit Polylinien grafisch verknüpfen.
- 3. Ein- und Ausgänge parametrieren.
- 4. Funktionen und Meldungen parametrieren.
- 5. Funktionsübersicht erstellen.
- 6. Mit der Funktion "Export zum Übersetzer", aus dem logischen Schaltplan eine Konfigurationsdatei (Funktionsdaten) für die Regelung erstellen.
- 7. Die Funktionsdaten können mit dem Programm *Memory Manager* vom PC in den Bootloader und in einem weiteren Schritt in die entsprechende Regelung geladen werden.

#### *Bibliothekselement in die Zeichnung einfügen*

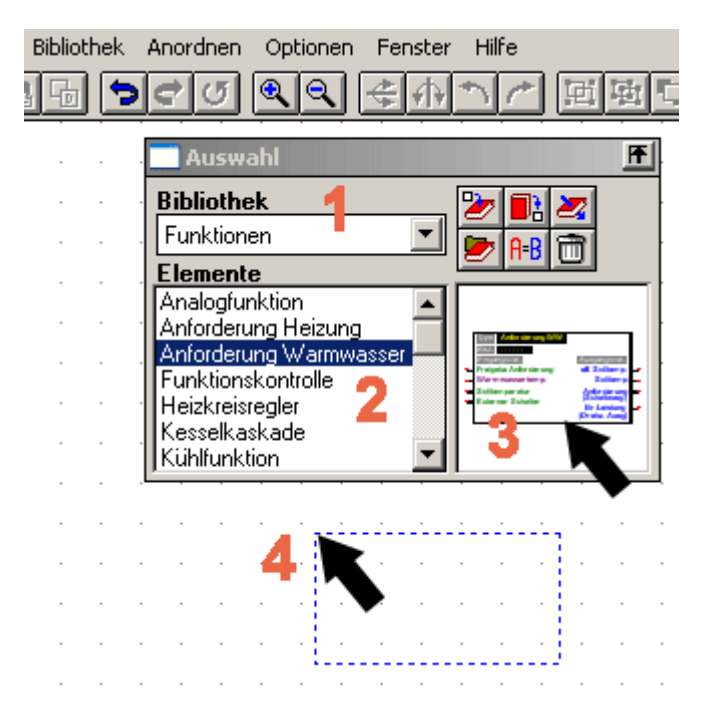

**1.** Die entsprechende Bibliothek auswählen.

**2.** Das Element, welches in die Zeichnung eingefügt werden soll, markieren.

**3.** Das Element mit gedrückter Maustaste zu der gewünschten Position in die Zeichnung ziehen.

**4.** Beim loslassen der Maustaste wird das Element in die Zeichnung eingefügt.

### <span id="page-7-0"></span>*Verknüpfungen der Elemente erstellen*

einfache Linie zeichnen

Polylinie zeichnen (für Verknüpfungen empfohlen)

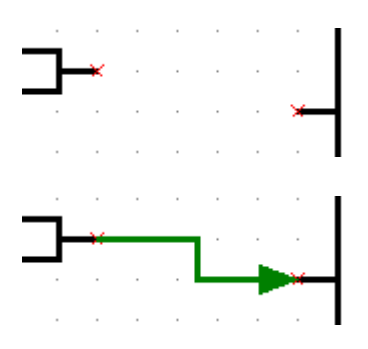

Die Bibliothekselemente besitzen für deren Ein- und Ausgangsvariablen entsprechende Anschlüsse mit je einem Fangpunkt x.

Eine logische Verknüpfung wird durch das Zeichen einer (Poly-) Linie vom Fangpunkt x des ersten Elements zum Fangpunkt x des zweiten Elements erstellt.

Die Eigenschaften einer (Poly-) Linie haben keinen Einfluss auf deren logische Verknüpfung. Um das Nachvollziehen der Signalverläufe im Schaltplan zu erleichtern, können die Linien aber dennoch z.B. mit einem Pfeil dargestellt werden.

Mit einer Linie können immer nur genau 2 Punkte (Anfang und Ende der Linie) verknüpft werden. Mehrere Verknüpfungen zu einem Anschluss können mittels jeweils separaten Linien vom Anschluss oder durch Einbinden eines Knotenpunktes aus der Bibliothek realisiert werden.

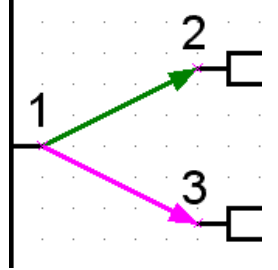

**RICHTIG**  Verbindungen 1-2 und 1-3

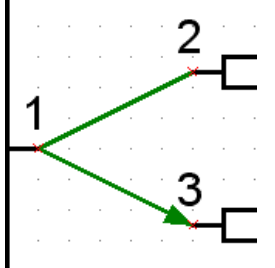

**FALSCH**  Nur 2-3 verbunden

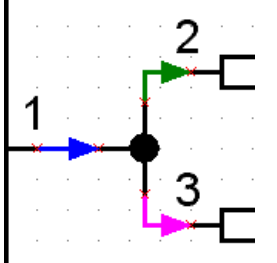

**RICHTIG**  Verbindungen über Knoten aus der Bibliothek.

**FALSCH**  Nur 1-2 verbunden

Eine logische Verknüpfung kann in der Zeichenoberfläche einfach durch das jeweilige Verschieben einer der beiden verbundenen Objekte kontrolliert werden. Bei einer gültigen Verknüpfung bewegt sich die mit dem Anschluss verbundene Linie mit.

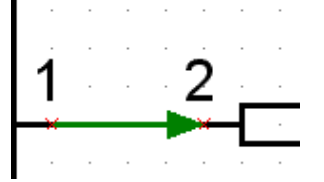

Verknüpfung kann durch verschieben der Objekte geprüft werden.

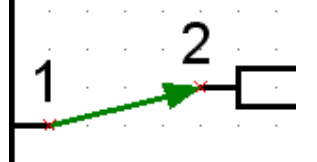

**Gültige Verknüpfung** beim Anschluss 2.

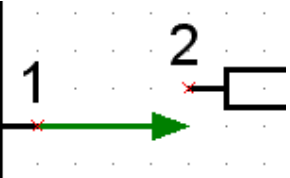

**Ungültige Verknüpfung**  beim Anschluss 2.

<span id="page-8-0"></span>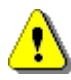

**Beim Verschieben und Löschen einer Linie werden deren Verknüpfungen aufgehoben. Diese Verknüpfungen können auch durch Rückgängig machen nicht mehr hergestellt werden!** 

Werden die verbundenen Elemente gemeinsam mit der Linie verschoben, bleibt deren Verknüpfung erhalten.

#### *Verknüpfung bearbeiten (wiederherstellen)*

Nachbearbeiten von Linien (Verknüpfungen)

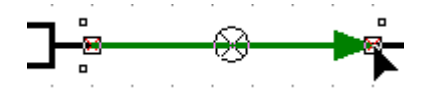

Nachdem die Line angeklickt wurde, kann deren Knotenpunkt mit dem Cursor bei gedrückter, linker Maustaste zum Fangpunkt x des gewünschten Anschlusses verschoben werden. Erscheint der Knotenpunkt in der Farbe des Fangpunktes, kann die Maustaste losgelassen werden, womit eine logische Verknüpfung hergestellt wird.

#### *Besonderheiten bei Anschlüssen und Verknüpfungen*

■ Ein Ausgangssymbol besitzt 2 Anschlüsse, wobei der linke Anschluss zum Ansteuern des Ausganges dient und der rechte Anschluss zum Ermitteln dessen aktuellen Zustands.

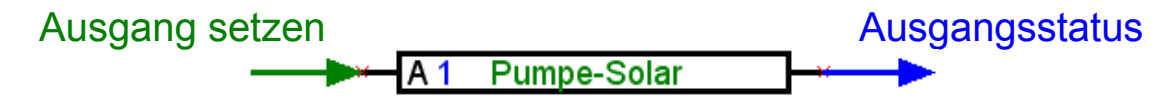

■ Im Gegensatz zu grünen Eingangsvariablen, welche optional verwendet werden können, sind violette Eingangsvariablen für die Funktionsweise unbedingt erforderlich und müssen daher verknüpft werden!

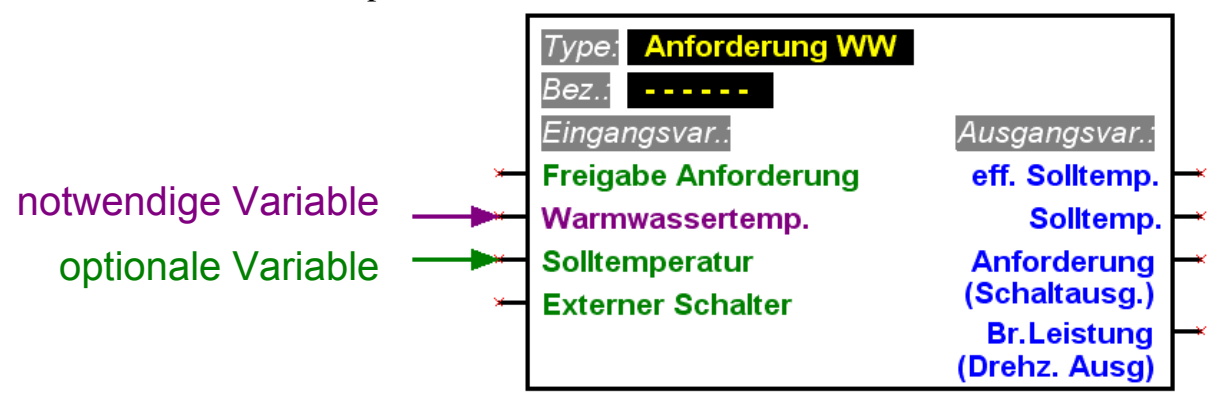

■ Bei Ausgangsvariablen ist unterhalb deren Bezeichnung in Klammern der Type jener Ausgänge, die für eine Verknüpfung möglich sind angegeben.

■ Um einen logischen Schaltplan übersichtlich gestalten zu können, ist es möglich, mehrere Symbole für denselben Ein-/Ausgang, Sensorstatus sowie Netzwerkeingang und Netzwerkstatus in der Zeichnung zu verwenden.

Wenn in der Zeichnung mehrere Ausgangssymbole für denselben Ausgang vorhanden sind und dieser dadurch mit mehreren Funktionen verknüpft ist, entspricht dessen Ausgangszustand dem Ergebnis einer Oder-Verknüpfung aller verknüpften Variablen.

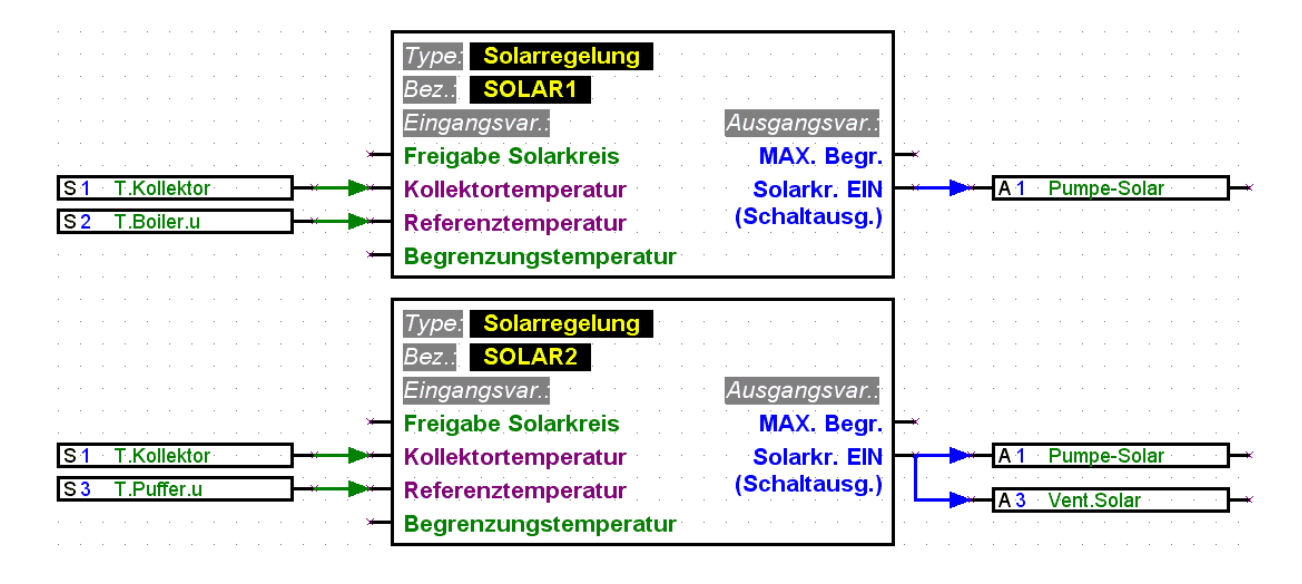

■ Ein Ausgang kann nicht direkt von einem Netzwerkeingang angesteuert werden. Dazu wird eine entsprechende Logik- bzw. Analogfunktion benötigt.

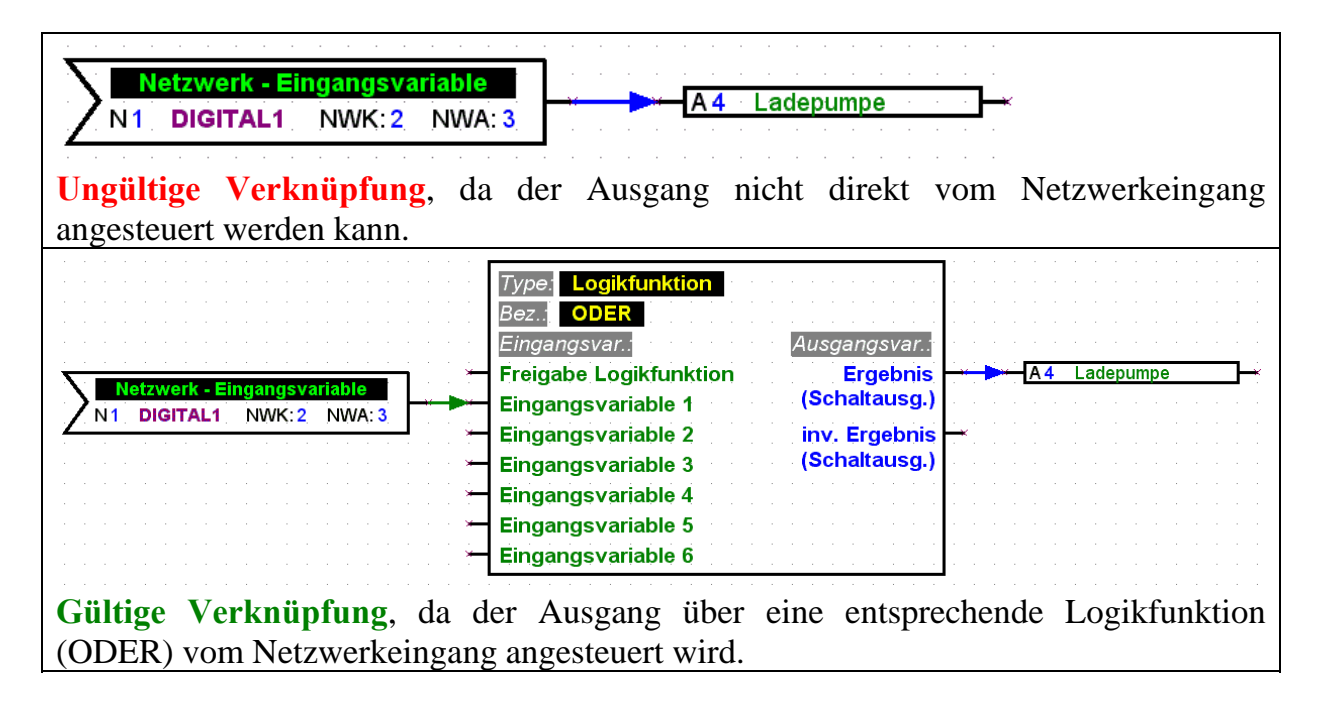

■ Ausgangsvariablen dürfen nicht miteinander verknüpft werden.

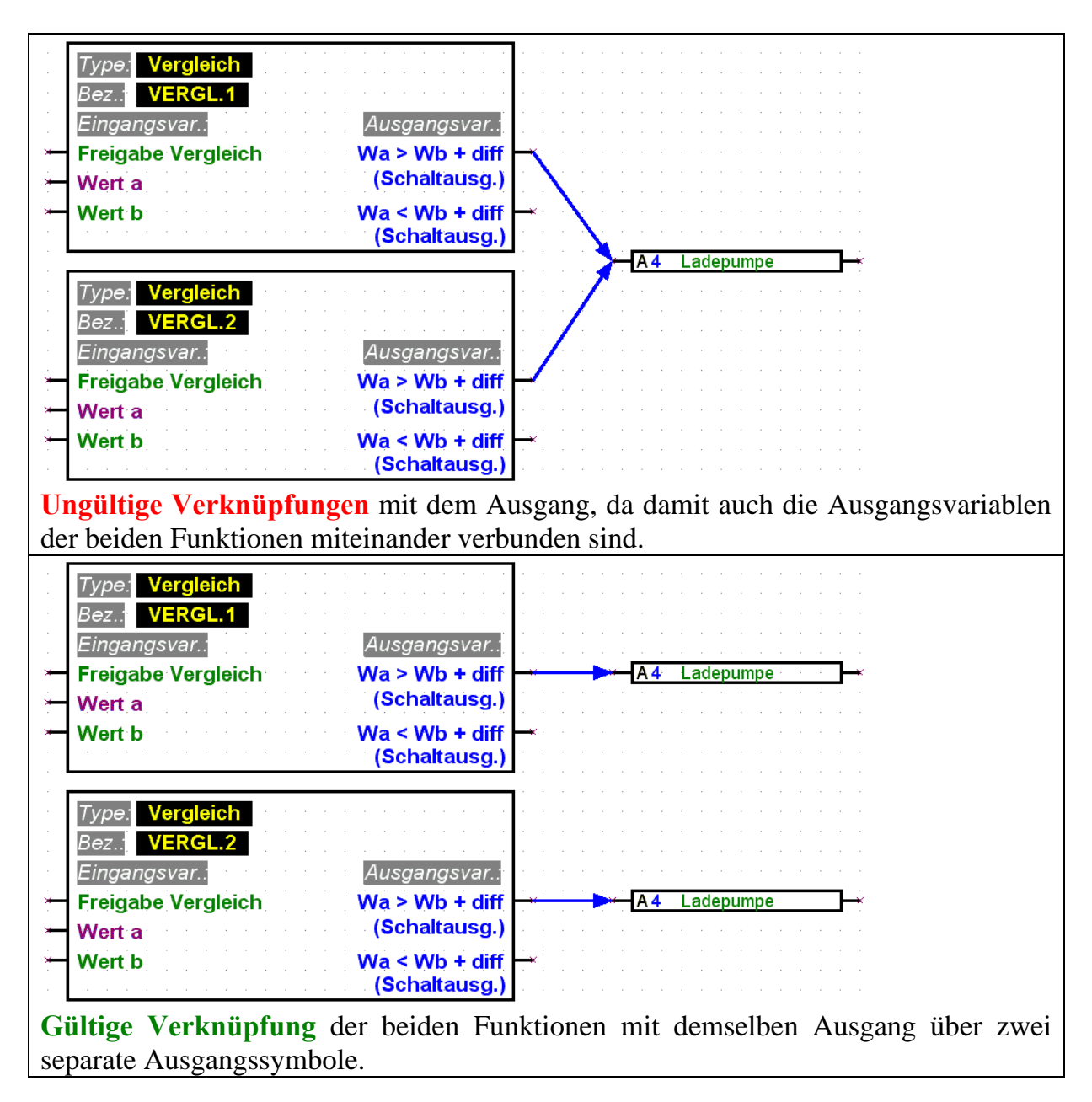

■ Für die Netzwerkausgänge darf jeweils nur ein Symbol in der Zeichnung vorkommen.

Soll der Wert eines Netzwerkausgangs von mehreren Funktionen gebildet werden, muss dies entsprechend mittels Logik- bzw. Analogfunktion realisiert werden.

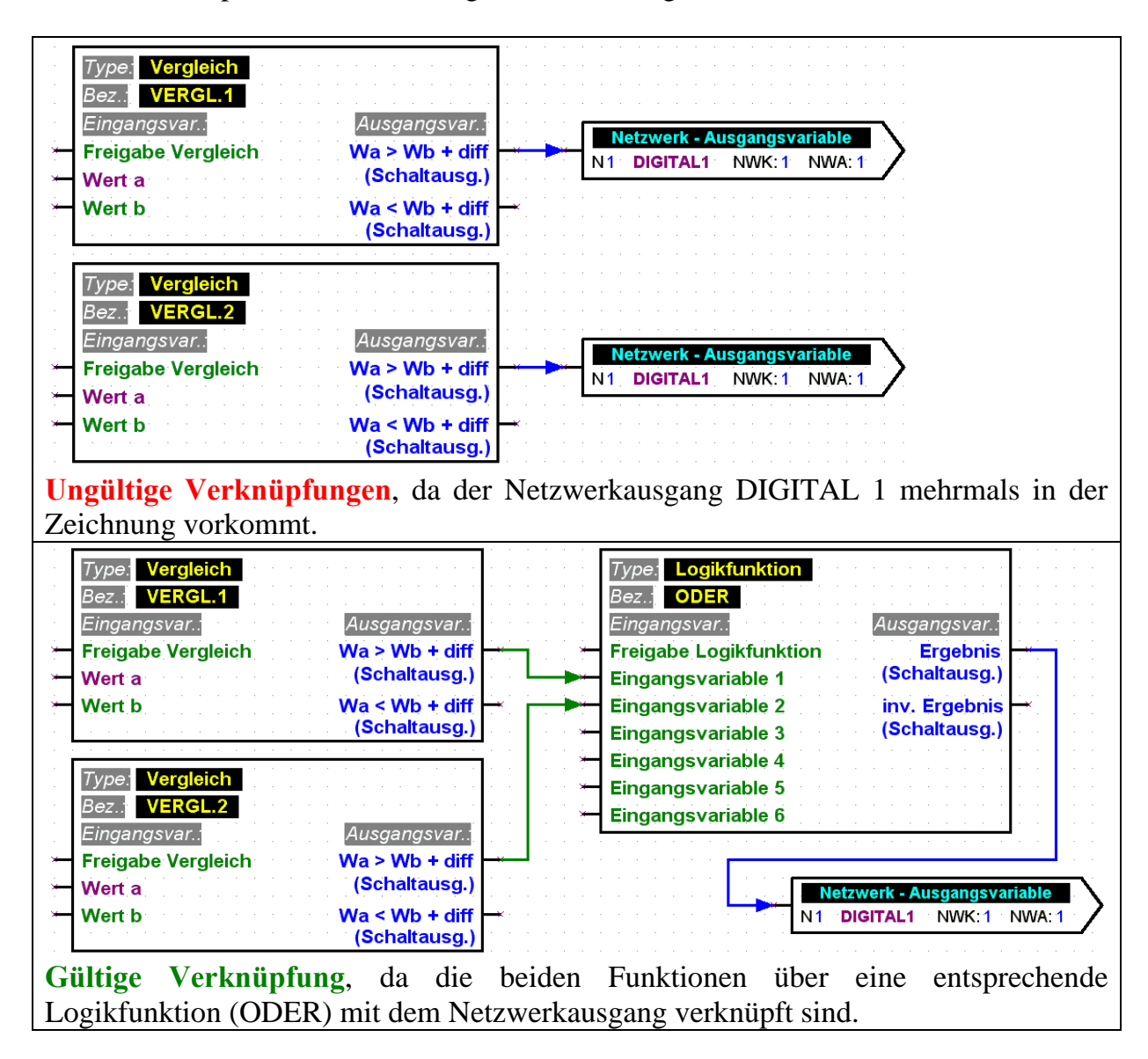

■ Aus Kompatibilitätsgründen zu älteren Versionen können die Funktionsmodule *Funktionskontrolle* und *Kesselkaskade* den Analogausgang A16 nicht direkt ansteuern. Ist eine solche Verknüpfung erforderlich, muss diese indirekt über eine Logikfunktion realisiert werden.

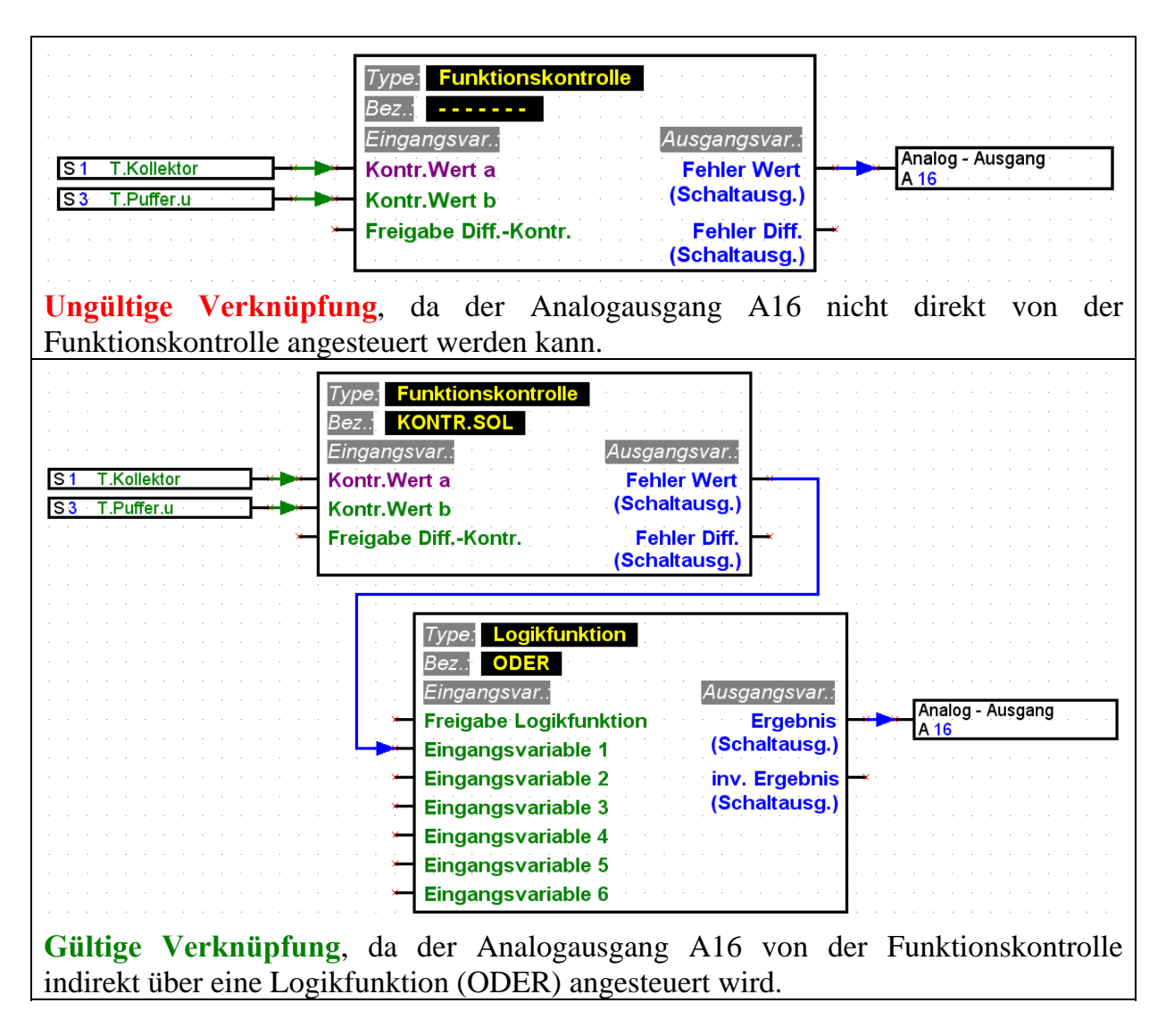

■ Für jeden Parameter der vom Netzwerk eingelesen wird, darf an einem Gerät nur jeweils ein Netzwerkeingang definiert werden.

Um den logischen Schaltplan übersichtlich gestalten zu können, ist es möglich, mehrere Symbole für denselben Netzwerkeingang in der Zeichnung zu verwenden.

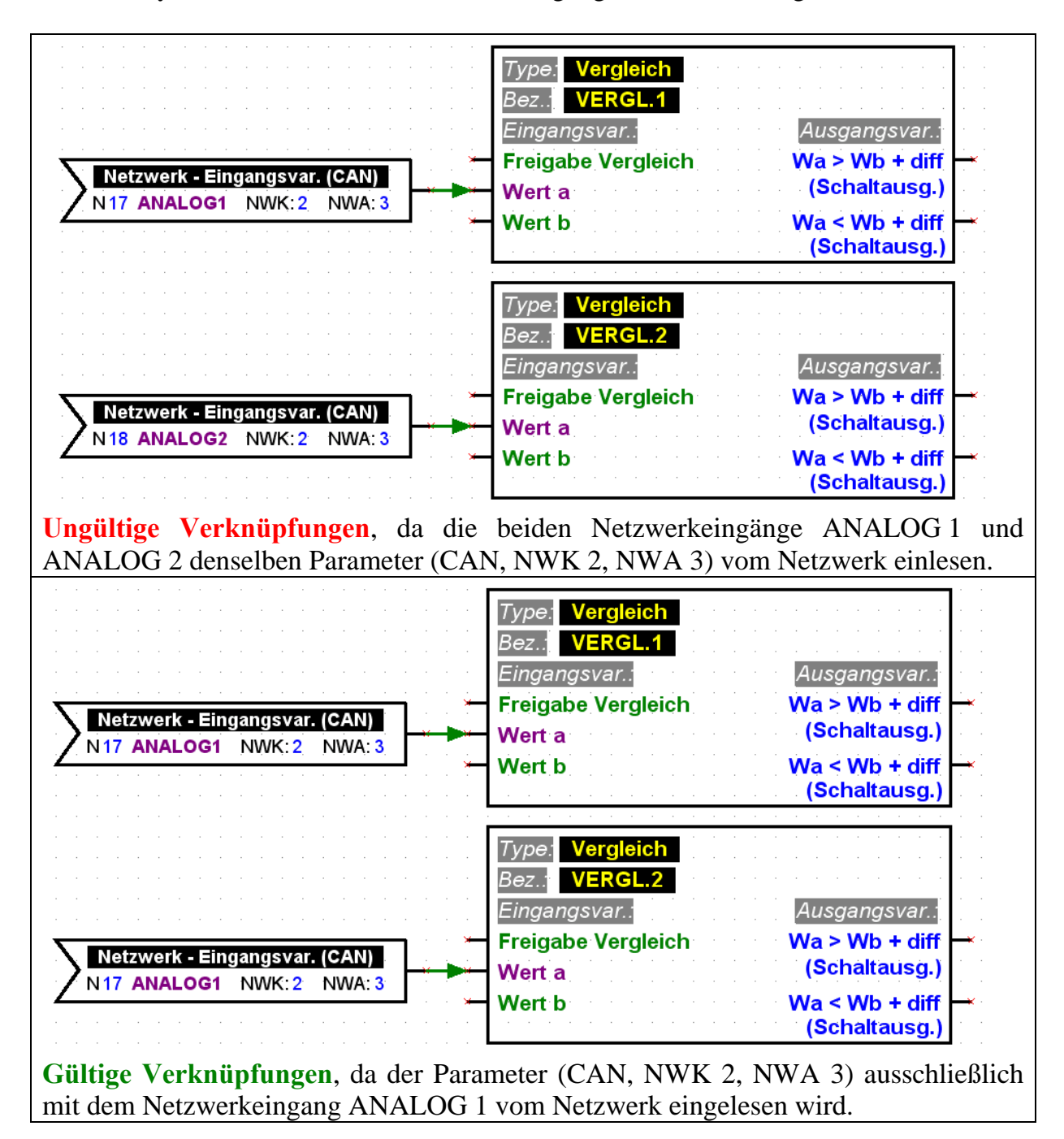

#### <span id="page-14-0"></span>*Elemente parametrieren*

Die Texte, insbesondere die Bezeichnungen, der Bibliothekselemente eines logischen Schaltplans (Ein-/Ausgänge, Funktionen, usw.) dürfen nicht direkt in der Zeichenebene verändert werden! Die Bezeichnungen müssen den Elementen über deren Parametrierung zugewiesen werden.

 $|\mathbb{T}|$ 

Zusätzliche Informationen sowie Bemerkungen können als eigener Text in die Zeichnung eingefügt werden.

Um ein aus der Bibliothek in die Zeichnung eingefügtes und verknüpftes Element zu konfigurieren (parametrieren) gilt folgende Vorgangsweise:

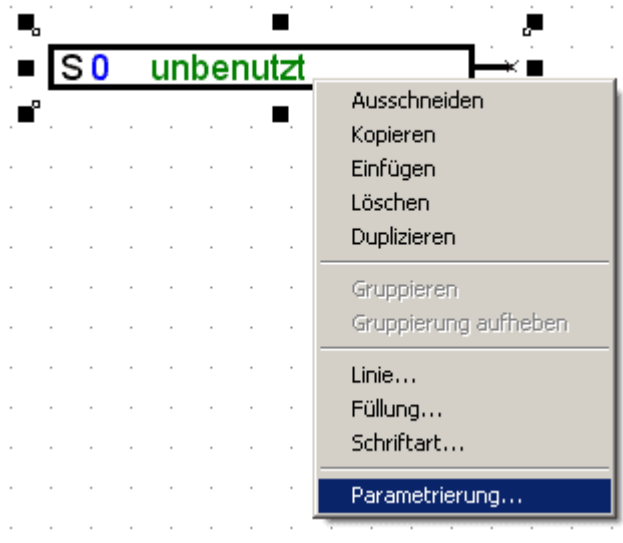

- 1. Das entsprechende Element in der Zeichnung markieren, indem eine Linie oder Text des Elements mit der linken Maustaste einmal angeklickt wird.
- 2. Durch drücken der rechten Maustaste erscheint ein Menü in dem die Parametrierung des Elements aufgerufen werden kann.
- 3. Das Parametrierfenster para1611 wird aufgerufen, womit das Element konfiguriert werden kann.

Fehler-**Protokoll**  Bei einer fehlenden oder ungültigen Verknüpfung wird das Fehlerprotokoll mit einer entsprechenden Fehlermeldung angezeigt. Ein Element kann erst parametriert werden, wenn all deren Verknüpfungen gültig und vollständig sind.

#### <span id="page-15-0"></span>*Ein-/Ausgänge parametrieren*

Die Vorgangsweise der Parametrierung sieht so aus, dass zuerst der entsprechende Ein- bzw. Ausgang ausgewählt wird und in Folge dessen Einstellungen, beginnend bei Type, gesetzt werden.

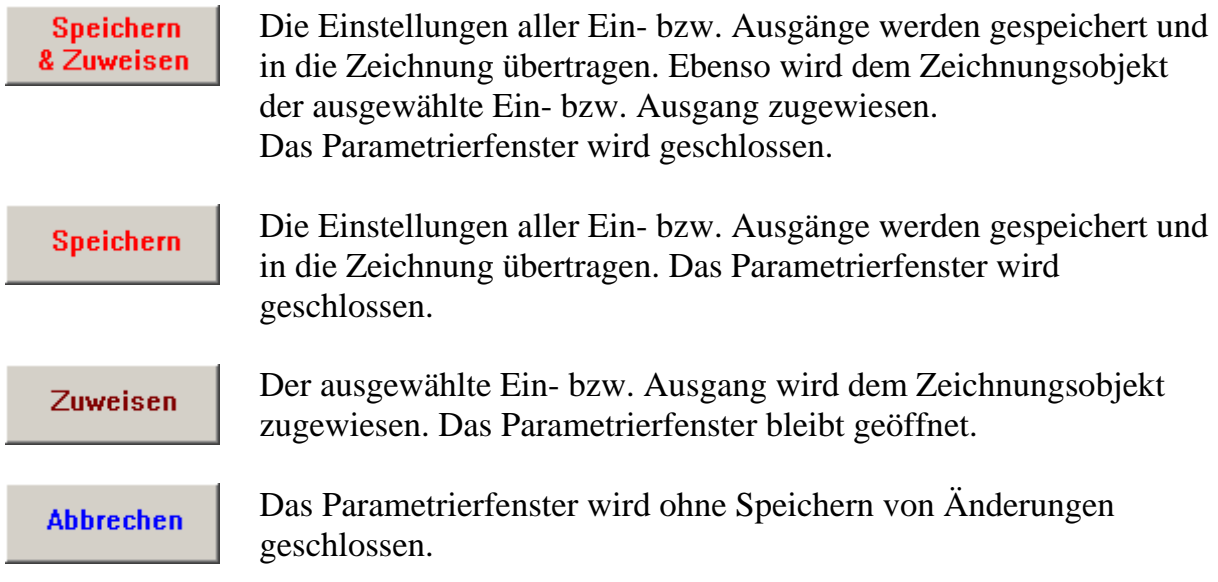

#### *Funktionen und Meldungen parametrieren*

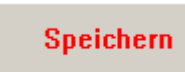

Die Einstellungen der Funktion bzw. Meldung werden gespeichert und in die Zeichnung übertragen. Das Parametrierfenster wird geschlossen.

**Abbrechen** 

Das Parametrierfenster wird ohne Speichern von Änderungen geschlossen.

**Parameter** 

Wechselt in die Ansicht der Parameter, in der die Funktion bzw. Meldung konfiguriert werden kann.

Eingangsvariablen

Wechselt in die Ansicht der Eingangsvariablen. Hier werden die in der Zeichnung erstellten Verknüpfungen mit den Eingangsvariablen angezeigt. Ebenso können hier z.B. der Status (EIN/AUS) oder Modus (normal/invers) der Eingangsvariablen gesetzt werden.

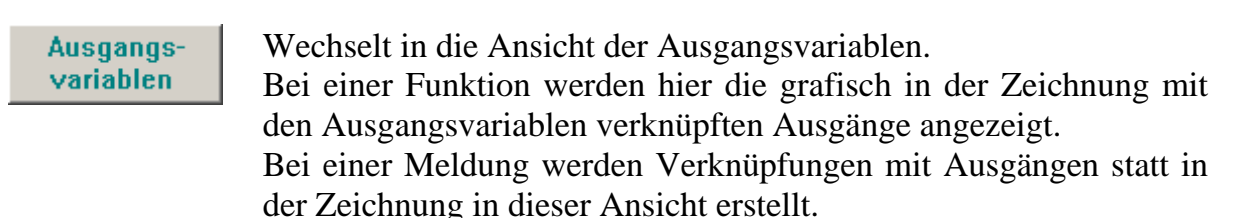

#### <span id="page-16-0"></span>*Benutzerdefinierte Bezeichnungen*

Für den Fall, keine passende Bezeichnung in den diversen vordefinierten Bezeichnungs-Gruppen zu finden, können insgesamt 16 eigene Bezeichnungen definiert werden, welche für Ein-/Ausgänge, Meldungen und Funktionen verfügbar sind. Bei Funktionen können an der UVR1611 allerdings nur 9 der maximal 12 möglichen Zeichen angezeigt werden.

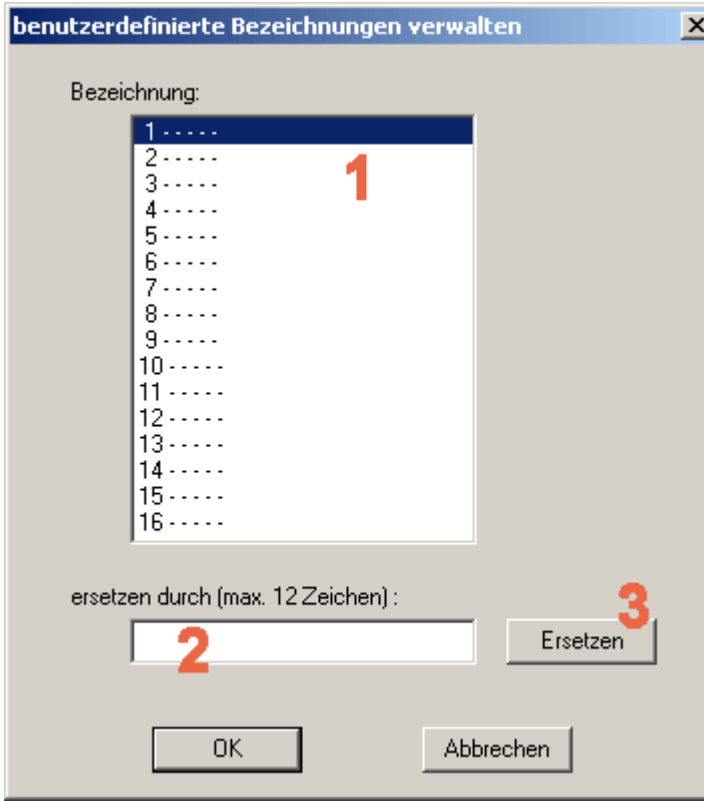

**1.** Die Bezeichnung, welche geändert werden soll, auswählen. Mit einem Doppelklick kann diese Bezeichnung zum bearbeiten in das Eingabefeld übernommen werden.

**2.** Die neue benutzerdefinierte Bezeichnung eingeben. Diese darf maximal 12 Zeichnen lang sein und keine Sonderzeichen und Umlaute enthalten.

**3.** Die ausgewählte Bezeichnung durch jene im Eingabefeld ersetzen.

### <span id="page-17-0"></span>*Netzwerk (CAN-Bus)*

Um in einem CANopen- Netzwerk mit anderen Geräten der UVR1611- Familie Daten austauschen zu können, besitzt die UVR1611 Netzwerkein- sowie Netzwerkausgänge.

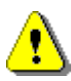

Für jedes Gerät in einem Netzwerk muss die Konfiguration in einer jeweils separaten Zeichnungsdatei erstellt werden.

Grundlegende, globale Einstellungen für das CAN-Netzwerk (Knotennummer des Gerätes, Freigabe, usw.) können beim Parametrieren der Netzwerkeingänge sowie Netzwerkausgänge vorgenommen werden.

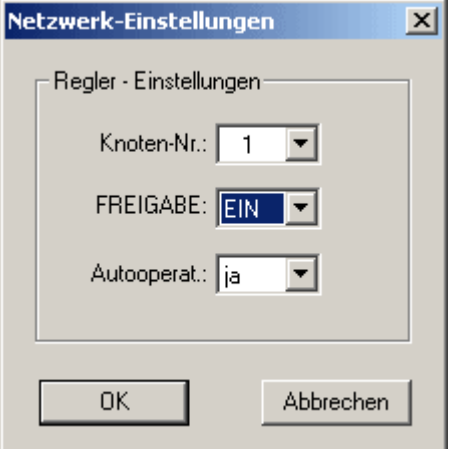

Jedes Gerät im Netzwerk muss eine eindeutige Knotennummer besitzen. Daher darf niemals mehreren Geräten im Netzwerk dieselbe Knotennummer zugewiesen werden!

#### **Netzwerkeingänge parametrieren**

Das Einlesen von Daten aus dem CAN-Netzwerk erfolgt mittels Netzwerkeingängen. Insgesamt stehen für das Einlesen von Daten vom CAN- oder DL-Bus 16 digitale sowie 16 analoge Netzwerkeingänge zur Verfügung. Die entsprechende Quelle (CAN oder DL) ist beim jeweiligen Netzwerkeingang einzustellen.

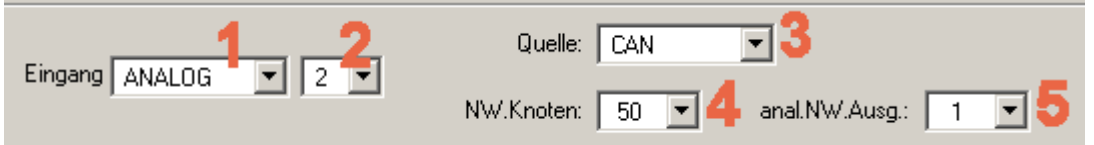

- **1.** Die Type der Variable, die vom Netzwerk eingelesen werden soll, auswählen.
- **2.** Einen am Gerät noch unbenutzten Netzwerkeingang auswählen.
- **3.** Die Quelle CAN-Bus wählen.
- **4.** Die Knotennummer des Sendegerätes, dessen Daten eingelesen werden, wählen.
- **5.** Den Netzwerkausgang, über den das Sendegerät die Daten ausgibt, wählen.

#### <span id="page-18-0"></span>**Netzwerkausgänge parametrieren**

Für die Ausgabe von Daten an das CAN-Netzwerk stehen bei einer UVR1611 insgesamt 16 digitale sowie 16 analoge Netzwerkausgänge zur Verfügung.

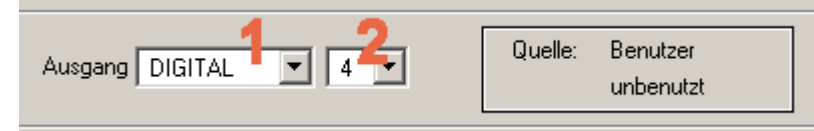

**1.** Die Type der Variable, die an das Netzwerk ausgegeben werden soll, auswählen.

**2.** Einen am Gerät noch unbenutzten Netzwerkausgang für die Ausgabe wählen.

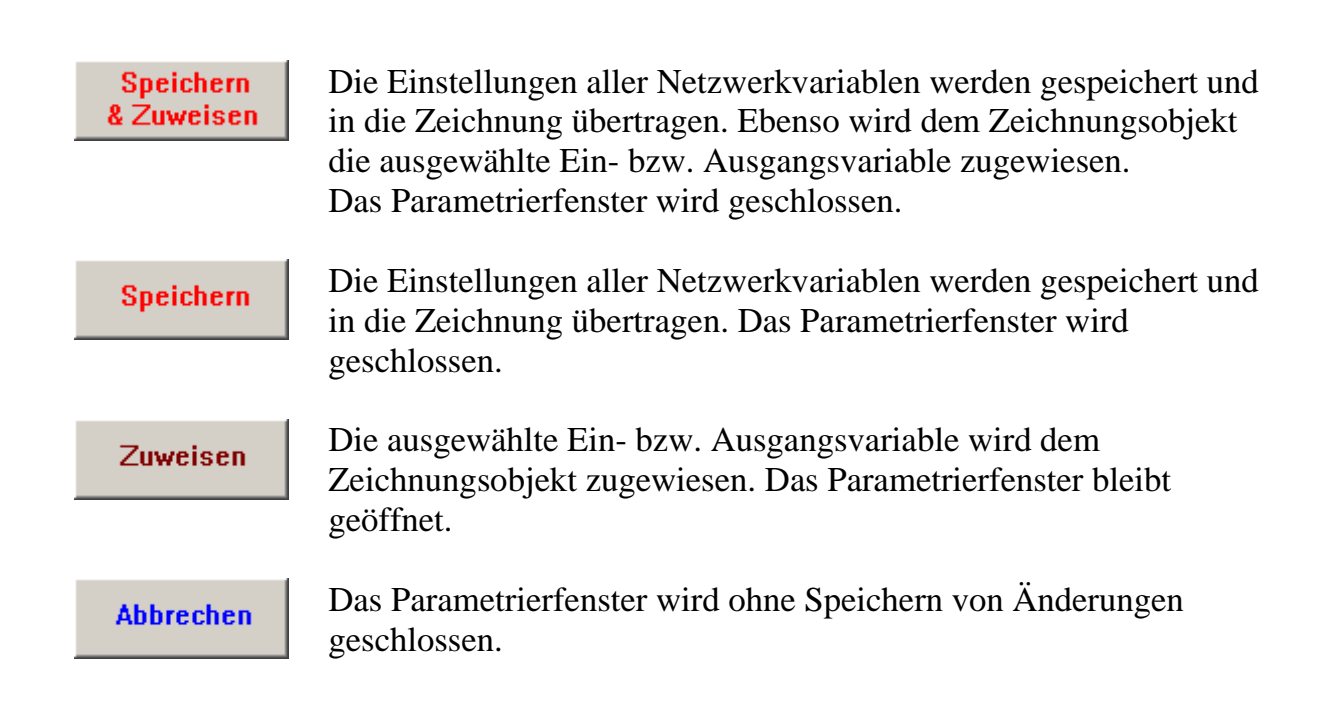

#### <span id="page-19-0"></span>**Beispiel:**

Ein Netzwerk mit 3 Geräten: UVR1611, CAN-Monitor und CAN-I/O Modul. Die Raumtemperatur wird dabei vom CAN-Monitor erfasst und Pumpe sowie Mischer des Heizkreises werden über das CAN-I/O Modul angesteuert.

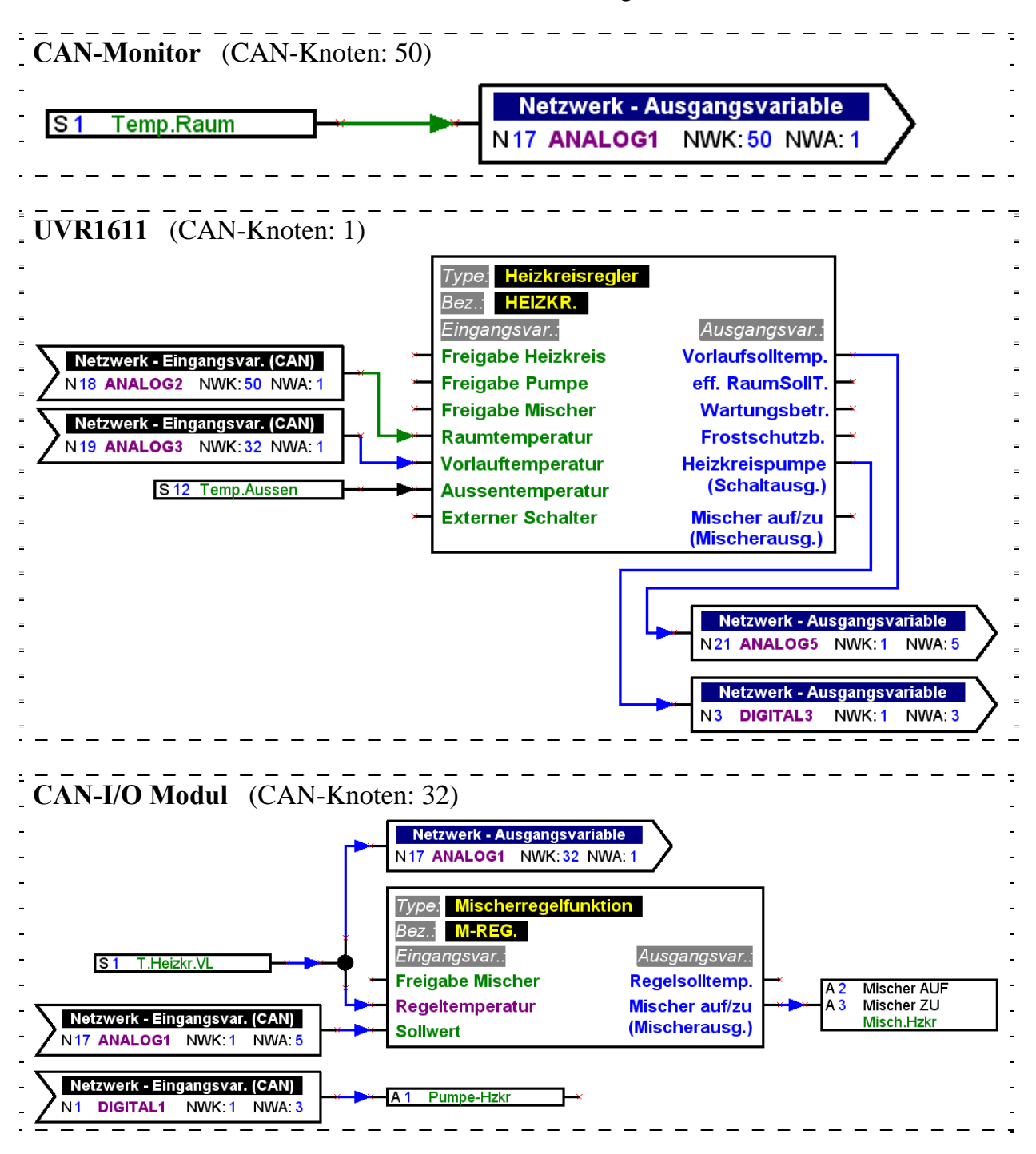

Mit T.A.P.P.S. können ausschließlich Konfigurationen für die UVR1611 erstellt werden. Die Konfigurationen von CAN-Monitor und CAN-I/O Modul können direkt am Gerät oder mit der Software *F-Editor* erstellt werden.

### <span id="page-20-0"></span>*DL-Bus (Datenleitung)*

Die UVR1611 besitzt ab Seriennummer 13286 und Betriebssystem ab Version A3.00 die Möglichkeit über den DL-Bus (Datenleitung) Messwerte von Sensoren zu erfassen, welche über eine DL-Schnittstelle verfügen.

Solche Sensoren sind zum Beispiel der elektronische Volumenstromgeber VFS2-40DL und der elektronische Drucksensor RPS0-6DL.

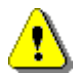

Um Messwerte vom DL-Bus einlesen zu können, muss der Ausgang 14 der UVR1611 als Type "Datenleitung" definiert sein!

#### **Netzwerkeingänge parametrieren**

Das Einlesen von Messwerten über den DL-Bus erfolgt mittels Netzwerkeingängen. Insgesamt stehen für das Einlesen von Daten vom CAN- oder DL-Bus 16 digitale sowie 16 analoge Netzwerkeingänge zur Verfügung. Die entsprechende Quelle (CAN oder DL) ist beim jeweiligen Netzwerkeingang einzustellen.

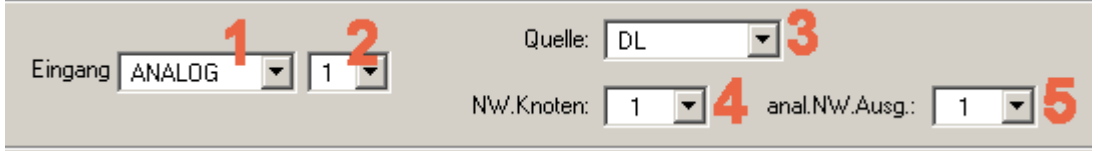

- **1.** Die Type der Variable, die vom DL-Bus eingelesen werden soll, auswählen.
- **2.** Einen am Gerät noch unbenutzten Netzwerkeingang auswählen.
- **3.** Die Quelle DL-Bus wählen.
- **4.** Als Knotennummer die **Adresse des Sensors** einstellen.

Es dürfen niemals mehrere Sensoren mit derselben Adresse am DL-Bus angeschlossen werden! Wie dem Sensor eine Adresse zugewiesen wird, ist dessen Datenblatt zu entnehmen.

**5.** Als Netzwerkausgang den **Index des Messwertes**, der vom Sensor eingelesen werden soll, einstellen. Der entsprechende Index für den gewünschten Messwert ist dem Datenblatt des Sensors zu entnehmen.

#### <span id="page-21-0"></span>*Signalübergabe / Signalübernahme*

Um ein logisches Schaltbild übersichtlich gestalten zu können, befinden sich in der Bibliothek <Verknüpfungen> neben einem Knotenpunkt auch Symbole für eine "virtuelle" Verknüpfung. Damit kann z.B. eine logische Verbindung realisiert werden, ohne quer über eine ganze Seite der Zeichnung die entsprechende Linie für die Verknüpfung zeichnen zu müssen.

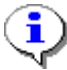

Der Einsatz von Signalübergaben/-übernahmen sollte in einer Zeichnung möglichst gering gehalten werden, da viele verschiedene Signale ein Schaltbild wesentlich schwerer nachvollziehbar machen!

#### **Signalübergabe parametrieren**

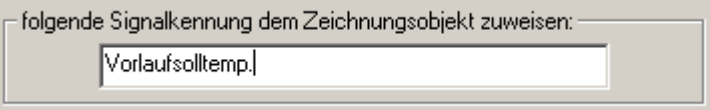

- 1. Eine Kennung für das Signal, die in der Zeichnung noch nicht verwendet wird, eingeben. Diese Kennung darf maximal 20 Zeichen lang sein!
- 2. Die gewählte Signalkennung dem Symbol in der Zeichnung zuweisen.

### **Signalübernahme parametrieren**

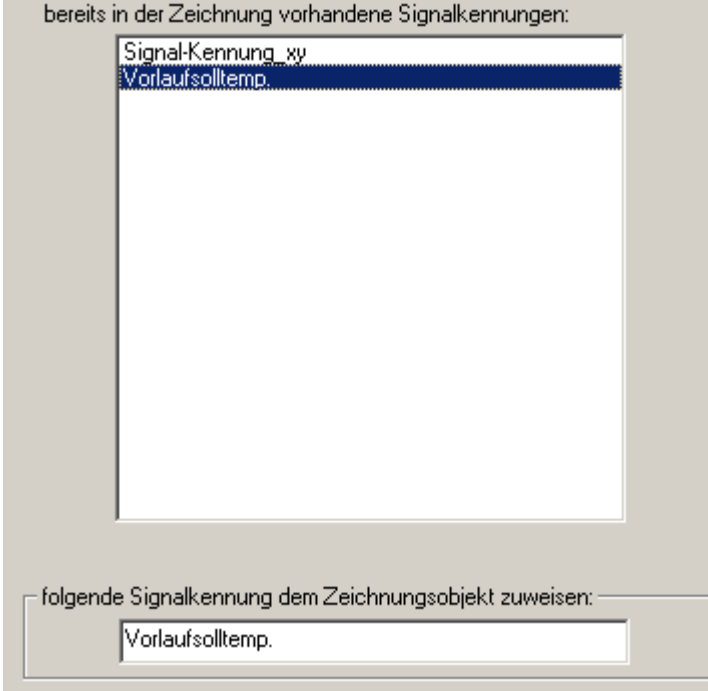

- 1. Die Kennung des Signals, das übernommen werden soll, mittels Doppelklick aus der Liste mit den Signalkennungen, die bereits in der Zeichnung vorkommen, auswählen.
- 2. Die gewählte Signalkennung dem Symbol in der Zeichnung zuweisen.

Zuweisen

Die ausgewählte Signalkennung wird dem Zeichnungsobjekt zugewiesen. Das Parametrierfenster wird geschlossen.

### <span id="page-22-0"></span>*Funktionen ordnen*

#### Datei → Funktionen ordnen…

Die Reihenfolge der Funktionen in der UVR1611 entspricht grundsätzlich jener Reihenfolge, in der diese aus der Bibliothek in die Zeichnung eingefügt wurden.

Um die Reihenfolge der Funktionen zu ändern, gilt folgende Vorgangsweise:

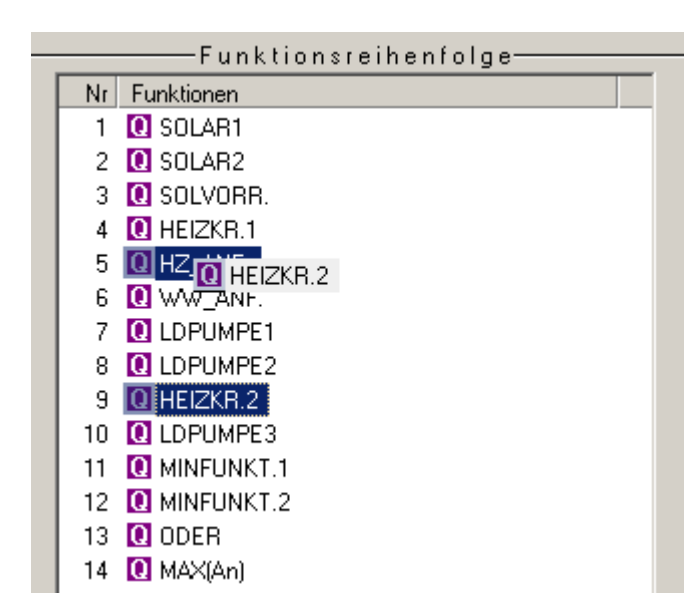

- 1. Die Funktion, deren Position in der Reihenfolge geändert werden soll, auswählen (anklicken).
- 2. Mit gedrückter Maustaste die Funktion an die entsprechende Position verschieben.
- 3. Beim Loslassen der gedrückten Maustaste wird die Funktion an der neuen Position eingefügt.

#### *Meldungen ordnen*

Datei  $\rightarrow$  Meldungen ordnen...

Die Reihenfolge der Meldungen in der UVR1611 entspricht grundsätzlich jener Reihenfolge, in der diese aus der Bibliothek in die Zeichnung eingefügt wurden.

Die Vorgangsweise zum Ändern der Reihenfolge entspricht jener der Funktionen.

## <span id="page-23-0"></span>**Funktionsübersicht-Editor**

#### Datei → Funktionsübersicht-Editor

Die Funktionsübersicht ist eine Menüseite in der Regelung, die dazu dient, nur jene Informationen anzuzeigen, welche für den Kunden wichtig sind.

Weiters kann den dort angezeigten Parametern jeweils eine Berechtigung für das Verändern der Einstellwerte zugeordnet werden.

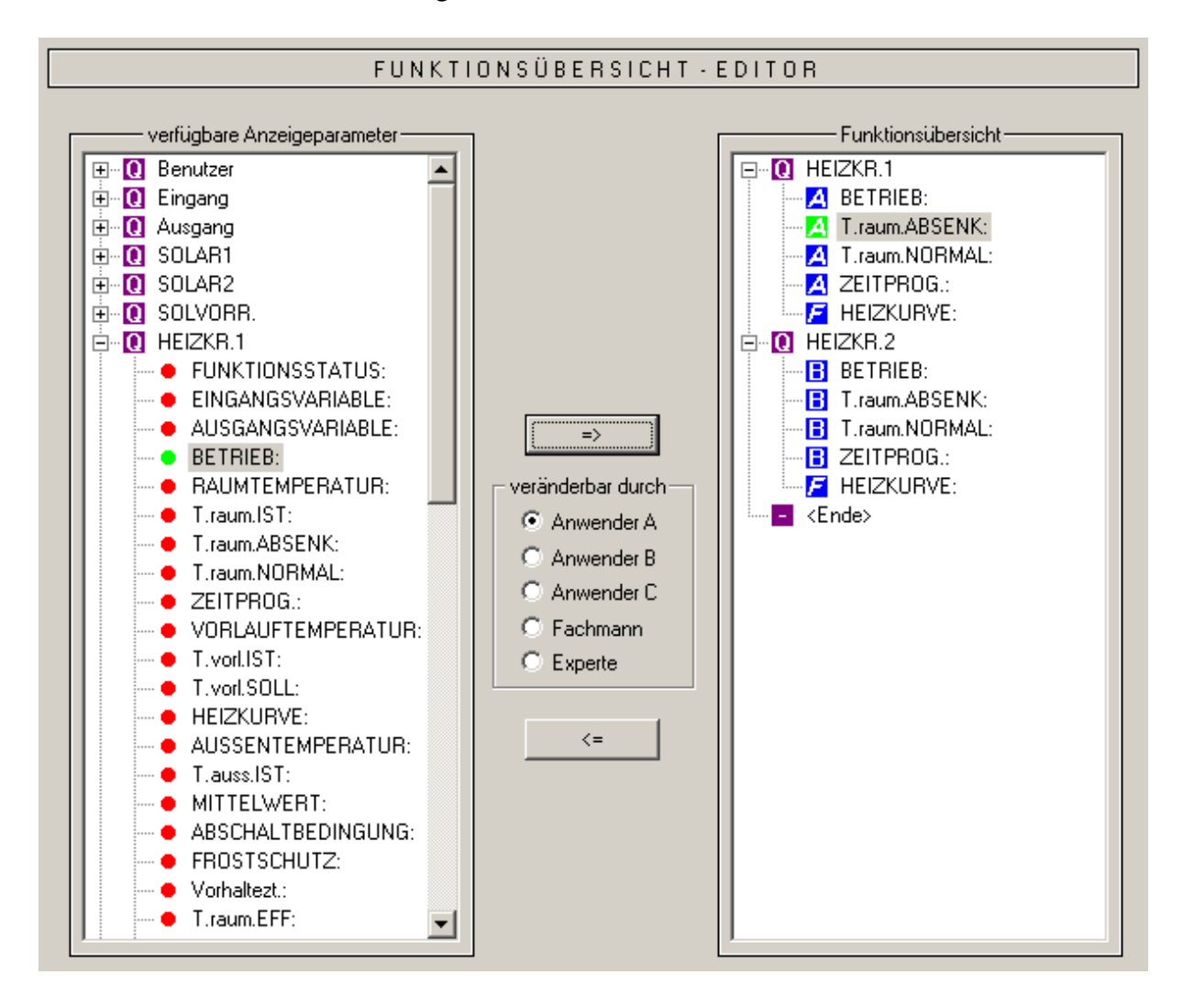

Vorgangsweise um einen Anzeigeparameter in die Funktionsübersicht einzufügen:

- 1. Den Parameter, der in der Funktionsübersicht angezeigt werden soll, in der Liste mit den verfügbaren Parametern, auswählen.
- 2. In der Liste mit den Parametern der Funktionsübersicht, die Position wählen, oberhalb dieser der Anzeigeparameter eingefügt werden soll.
- 3. Die Berechtigung für das Verändern des Parameters auswählen.
- 4. Den gewählten Anzeigeparameter in die Funktionsübersicht einfügen.

 sowie die Tastenkombination *Strg* + *Pfeil nach rechts* fügen den in der Liste <verfügbaren Anzeigeparameter ausgewählten Parameter an der gewählten Position in der Liste <Funktionsübersicht> ein.

 $\leq$  sowie die Taste *Entf* entfernen den in der Liste <Funktionsübersicht> markierten Anzeigeparameter.

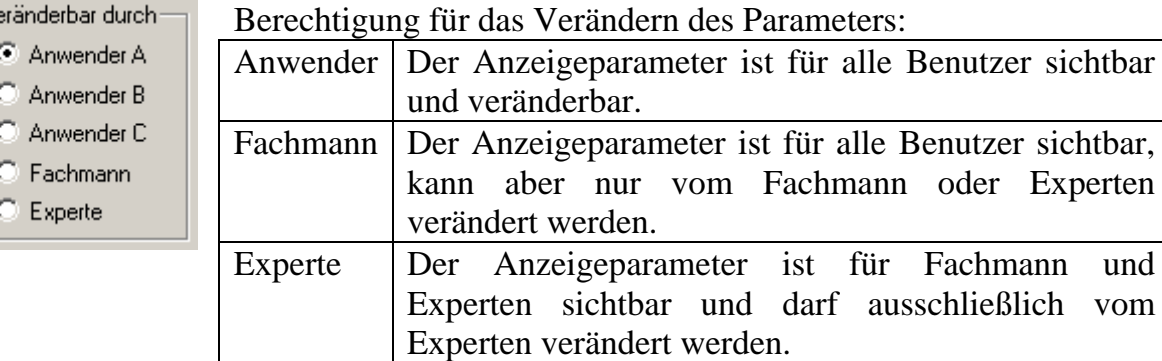

Die Anwenderbereiche A, B und C sind nur in Verbindung mit einem CAN-Monitor wichtig. Ist für den Anwender am CAN-Monitor der Anwenderbereich A eingestellt, sieht dieser ausschließlich die Anzeigeparameter des Fachmanns sowie jene des Anwenderbereiches A, welche von ihm auch verändert werden können.

An der Regelung selbst macht es für den Anwender keinen Unterschied, ob einem Parameter der Anwenderbereich A, B oder C zugewiesen ist.

Die zugewiesene Änderungsberechtigung wird in der Liste <Funktionsübersicht> für jeden Parameter anzeigt und kann für einen markierten Anzeigeparameter mit entsprechenden Tastenkombinationen nachträglich geändert werden.

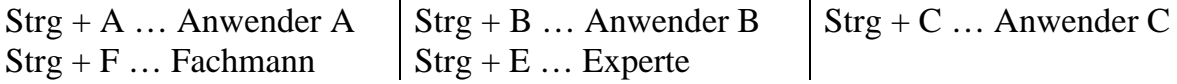

## <span id="page-25-0"></span>**CAN - Datenlogging**

#### Datei  $\rightarrow$  CAN - Datenlogging...

Für die Datenaufzeichnung (Datenlogging) der UVR1611 via CAN-Bus können zwei Datensätze mit den zu erfassenden Parametern definiert werden. Ein Datensatz umfasst 16 analoge und 13 digitale Parameter, die frei definiert werden können. Die linke Spalte zeigt alle für die Datenaufzeichnung verfügbaren Parameter, die zum gewählten Datensatz in der rechten Spalte hinzugefügt werden können. Dabei sind folgende Besonderheiten zu beachten:

#### **Drehzahlstufen der Ausgänge 1, 2, 6 und 7:**

Um die Drehzahlstufe eines Ausgangs zu erfassen, muss der Ausgang im Datensatz 1 dem digitalen Parameter mit derselben Nummer zugewiesen werden. Der Ausgang A6 müsste dazu dem Parameter DIGITAL 6 zugeordnet werden. Wird der Ausgang einem anderen Parameter zugewiesen, erfolgt zwar die Statusausgabe (EIN/AUS) aber keine Ausgabe der Drehzahlstufe.

#### **Funktionen "Wärmemengenzähler":**

Die Ausgangsvariablen der Funktionen "Wärmemengenzähler" werden, entsprechend deren Reihenfolge in der Funktionsliste (siehe "Funktionen ordnen"), automatisch von der UVR1611 in die beiden Datensätze eingebunden (WMZ 1 und 2 im Datensatz 1, WMZ 3 und 4 im Datensatz 2). Die Parameter einer Funktion "Wärmemengenzähler" werden daher auch nicht in der Liste der verfügbaren Parameter angezeigt.

**Vorgangsweise um einen Parameter in die Datenaufzeichnung einzubinden:** (siehe dazu auch die Grafik auf der nächsten Seite)

- 1. Den Datensatz, der definiert werden soll, in der rechten Spalte auswählen.
- 2. Die Position an der ein neuer Parameter in den Datensatz eingefügt werden soll, markieren.
- 3. Den Parameter der in den Datensatz eingebunden werden soll, in der Liste <verfügbare Parameter> auswählen.
- 4. Den gewählten Parameter in den Datensatz einfügen. Nach dem Einfügen des Parameters wird im Datensatz automatisch der nachfolgende Parameter ausgewählt.

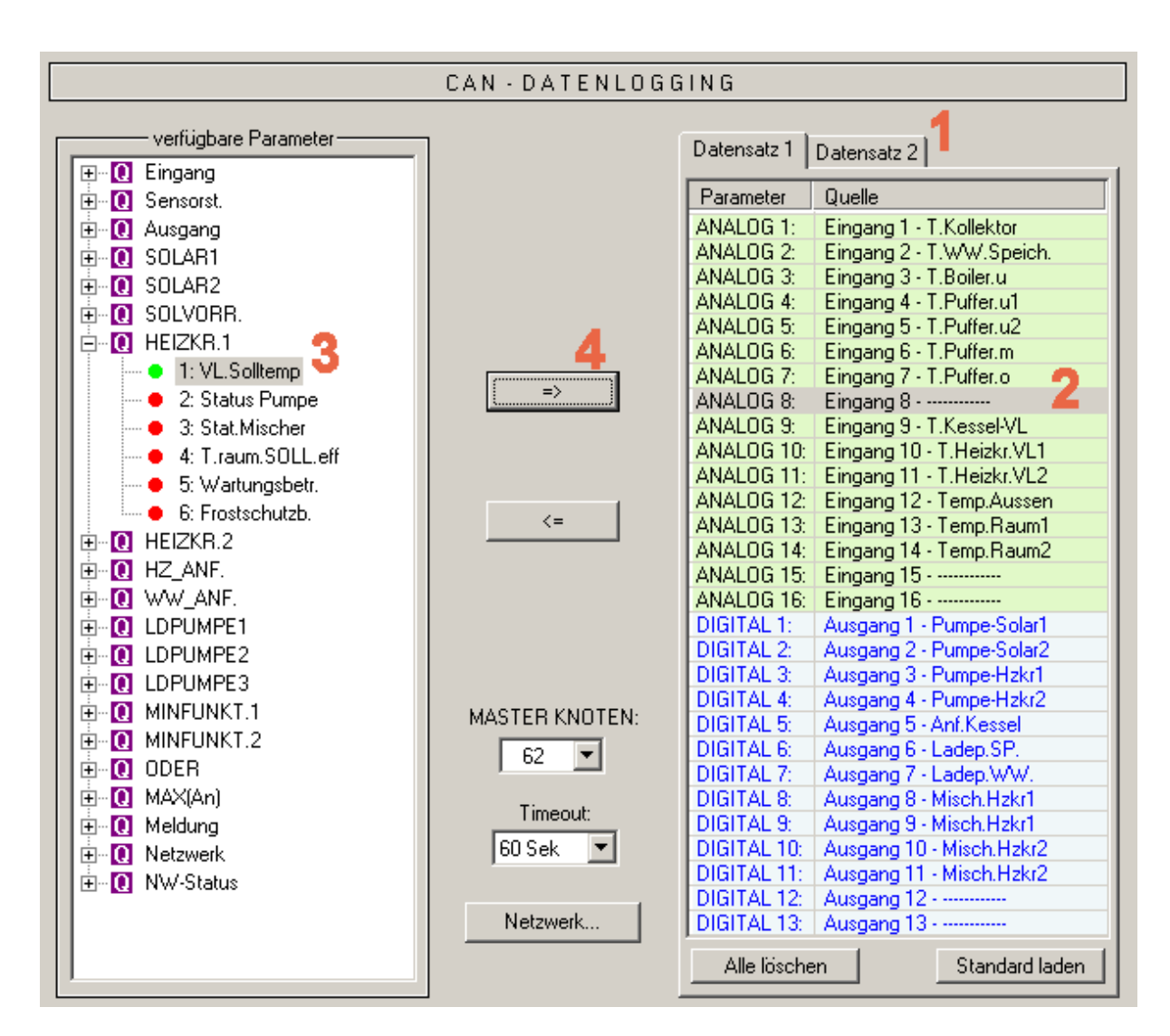

 sowie die Tastenkombination "*Strg* + *Pfeil nach rechts*" fügen den in der Liste <verfügbare Parameter> ausgewählten Parameter an der gewählten Position in den Datensatz ein. Der Cursor wird anschließend automatisch an die nächste Position im Datensatz gesetzt.

sowie die Taste "*Entf*" entfernen den im Datensatz markierten Parameter. Der Cursor wird anschließend automatisch an die nächste Position im Datensatz gesetzt.

Alle löschen Löscht alle Parameter des gewählten Datensatzes.

Standard laden Lädt die Standardeinstellungen für den gewählten Datensatz.

Netzwerk... Grundlegende, globale Einstellungen für das CAN-Netzwerk (Knotennummer des Gerätes, Freigabe, usw.). Diese Einstellungen können auch beim Parametrieren der Netzwerkeingänge und Netzwerkausgänge gesetzt werden.

### <span id="page-27-0"></span>**Funktionsdaten erzeugen (Export zum Übersetzer)**

Datei  $\rightarrow$  Export zum Übersetzer  $\rightarrow$  Funktionsdaten...

Um die in T.A.P.P.S. erstellte Konfiguration in die entsprechende Regelung laden zu können, muss der logische Schaltplan in der Zeichnung in ein entsprechendes Datenformat (Funktionsdaten) konvertiert werden.

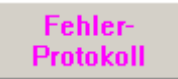

Bei fehlenden oder ungültigen Verknüpfungen in der Zeichnung, wird das Fehlerprotokoll mit einer entsprechenden Fehlermeldung angezeigt. Funktionsdaten können erst erzeugt werden, wenn alle Verknüpfungen gültig und vollständig sind.

### **Mindestanforderungen der Funktionsdaten an die UVR1611**

Vorzugsweise sollte bei älteren Geräten der UVR1611 (Seriennummer < 41674 und werksseitigem Betriebssystem < A3.00) das Betriebssystem A2.28 verwendet werden. Ein Betriebsystem A3.xx sollte bei diesen Geräten nur dann genutzt werden, wenn dies unbedingt erforderlich ist, da neue Funktionalität aus dieser Version benötigt wird. Die Betriebssysteme A3.xx weisen nämlich bei älteren Geräten eine merkbar langsamere Reaktionszeit bei der Bedienung auf.

Damit mit TAPPS sowohl Funktionsdaten für das aktuelle Betriebssystem als auch für die Version A2.28 erzeugt werden können, werden die Mindestanforderungen (Betriebssystem und Seriennummer) für die aus der Zeichnung generierten Funktionsdaten ermittelt und im Compilerfenster angezeigt.

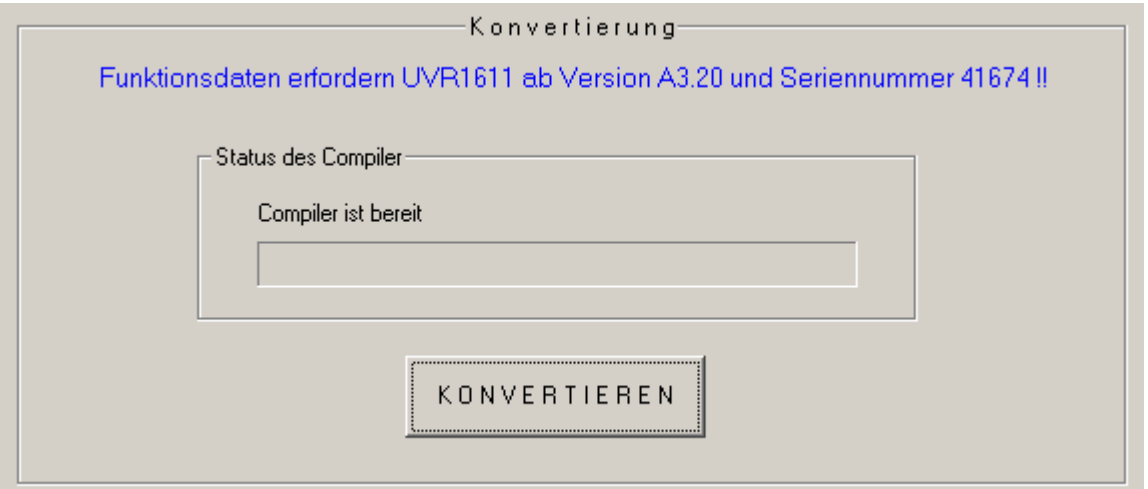

**Compiler** 

#### **Zielpfad wählen**

Bevor die Funktionsdaten (\*.dat) vom Compiler erzeugt werden, kann der Pfad sowie der Name der Zieldatei geändert werden. Der Dateiname darf im Gegensatz zur Zeichnung länger als 8 Zeichen sein. Der gewählte Zielpfad wird zugleich als Grundeinstellung für zukünftige Projekte verwendet.

#### **Benutzer-Einstellungen**

Hier können zusätzliche Einstellungen für die Regelung vorgenommen werden.

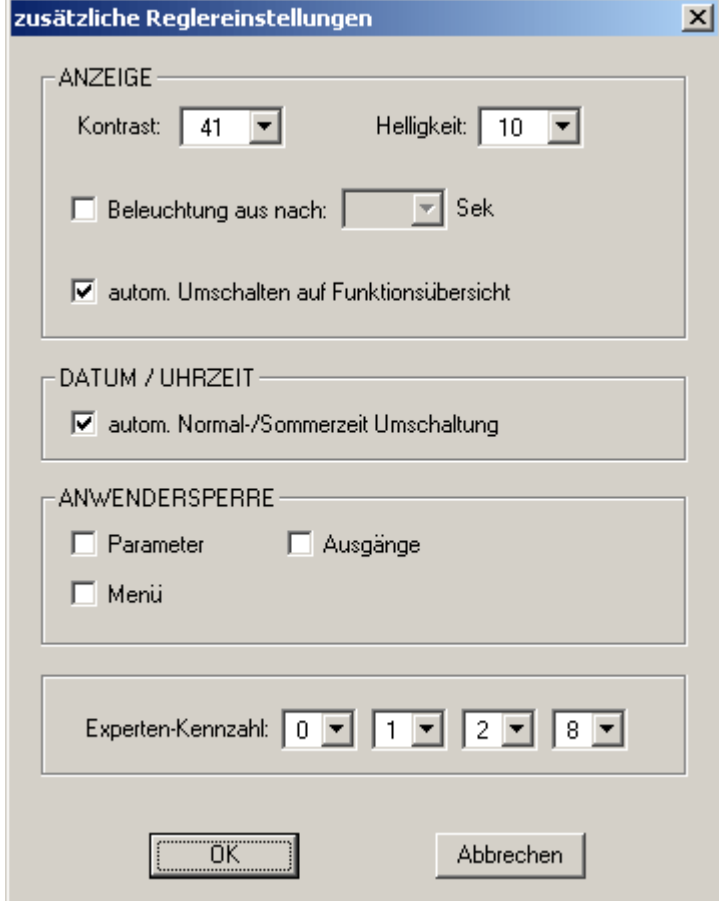

Anwendersperre:

*Parameter* – Der Anwender kann nur mehr freigegebene Parameter in der Funktionsübersicht ändern.

*Ausgänge* – Der Anwender kann im Menü "Ausgänge" diese nicht mehr im Handbetrieb schalten.

*Menü* – Für den Anwender und Fachmann ist nur mehr die Funktionsübersicht sichtbar. Das Menü wird ausgeblendet.

#### Experten-Kennzahl:

Weiters kann die Kennzahl für den Expertenmodus verändert werden. Diese Kennzahl gilt zugleich als Grundeinstellung für zukünftige Projekte.

#### **Netzwerk-Einstellungen**

Grundlegende Einstellungen für das CAN-Netzwerk (Knotennummer, Freigabe, usw.), die auch bereits beim Parametrieren der Netzwerkvariablen bzw. des CAN-Datenloggings vorgenommen werden konnten.

#### **Begrüßungsseite**

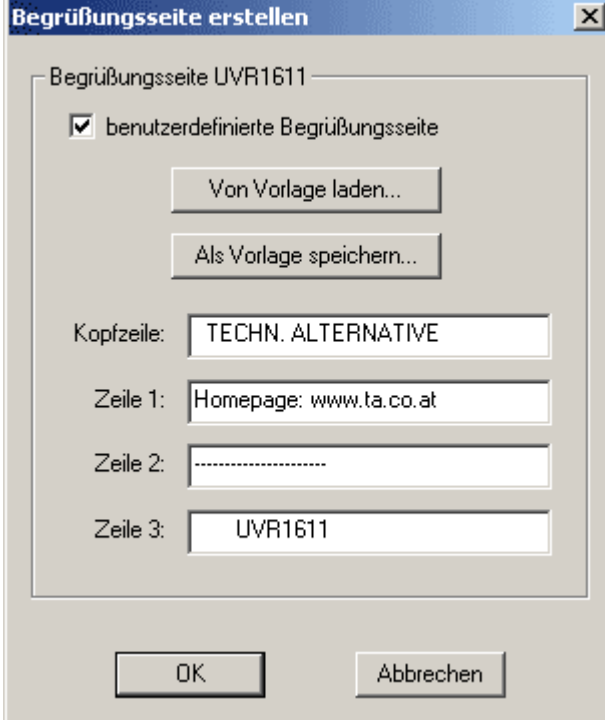

T.A.P.P.S. bietet die Möglichkeit eine benutzerdefinierte Begrüßungsseite (Versionsseite) für die UVR1611 zu erstellen.

Dazu stehen 4 Zeilen mit jeweils maximal 22 Zeichen zur Verfügung.

Falls dieselbe Begrüßungsseite auch bei weiteren Programmierungen verwendet werden soll, kann diese als Vorlage gespeichert werden.

Wurde keine benutzerdefinierte Begrüßungsseite angegeben, bleibt diese an der Regelung unverändert.

#### **KONVERTIEREN**

Aus dem logischen Schaltbild in der Zeichnung wird die gewählte Zieldatei erstellt, welche die Konfiguration in einem für die Regelung entsprechenden Datenformat beinhaltet. Diese Funktionsdaten (\*.dat) können in Folge mit Hilfe des Programms *Memory Manager* und einem Bootloader in die UVR1611 geladen werden.

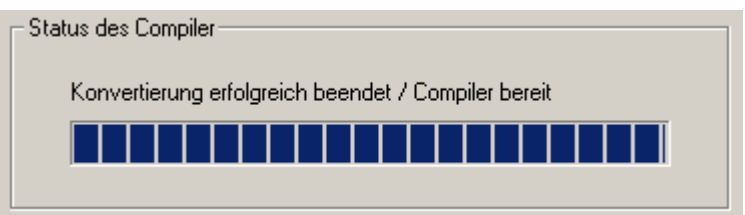

**Schließen** 

Nachdem die Funktionsdaten erfolgreich erzeugt wurden, kann das Programmfenster geschlossen werden.

### <span id="page-30-0"></span>**Konfiguration in die Regelung laden**

Die mit T.A.P.P.S. aus dem logischen Schaltplan der Zeichnung erstellten Funktionsdaten (\*.dat) können mit dem Programm *Memory Manager* in den Bootloader geladen werden. Der Bootloader ist ein Gerät, welches die Schnittstelle zwischen PC und Regelung darstellt. Die am Bootloader gespeicherten Funktionsdaten können in einem weiteren Schritt in die entsprechende Regelung geladen werden.

1. Die Funktionsdaten mit dem Programm *Memory Manager* in den Bootloader laden.

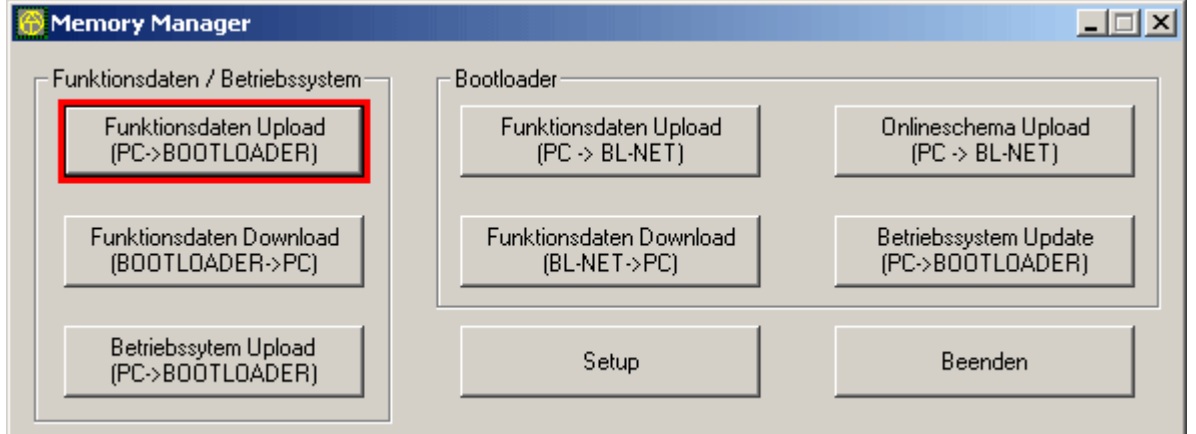

Der Bootloader besitzt 7 Speicherstellen um gleichzeitig mehrere Funktionsdaten speichern zu können. In der linken Spalte werden die Funktionsdaten angezeigt, welche bereits am Bootloader gespeichert sind.

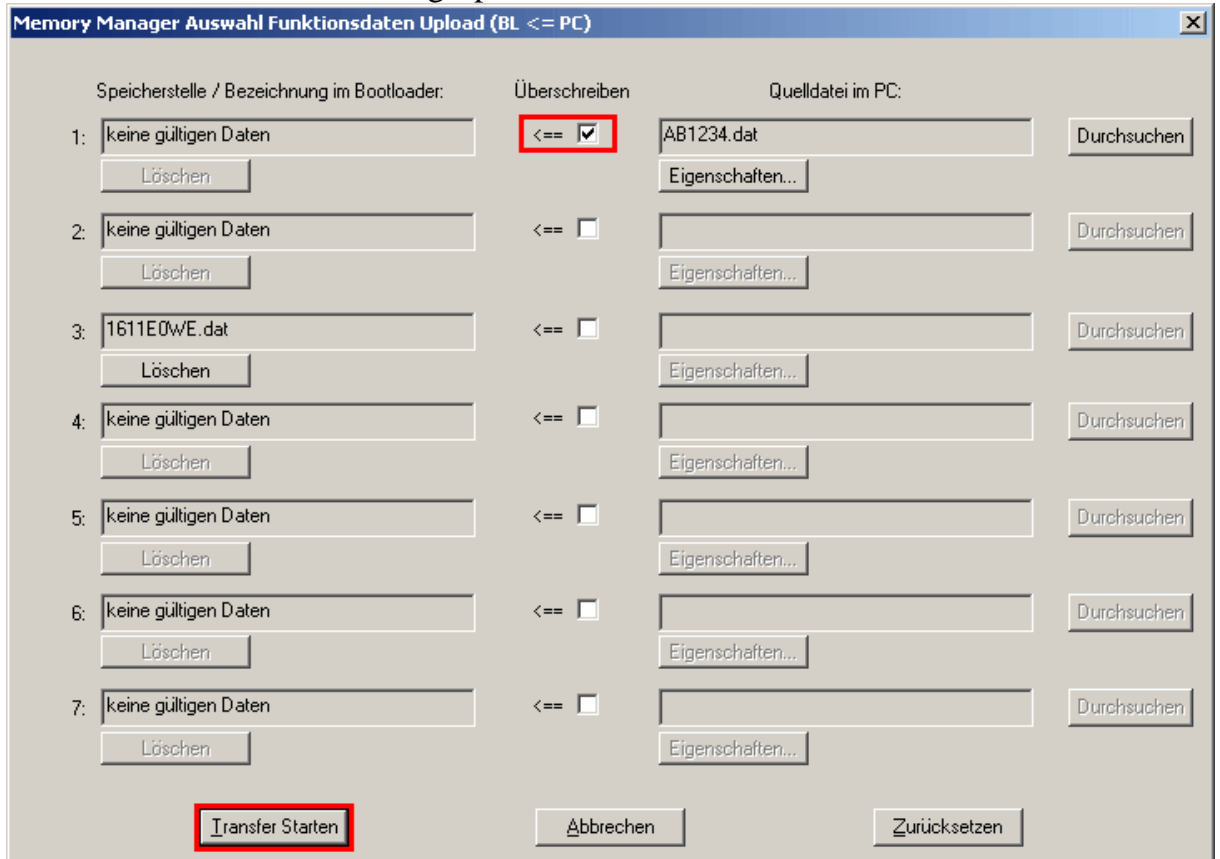

Nach Wahl der gewünschten Speicherstelle und der Quelldatei, werden diese Funktionsdaten mittels Transfer Starten in den Bootloader geladen.

2. Die am Bootloader gespeicherten Funktionsdaten können entweder über Infrarotoder CAN-Schnittstelle in die UVR1611 geladen werden. Dieser Datentransfer ist ausschließlich im Bedienmodus Experte möglich. Weiters muss die Regelung dazu, wie folgt, entsprechend vorbereitet werden.

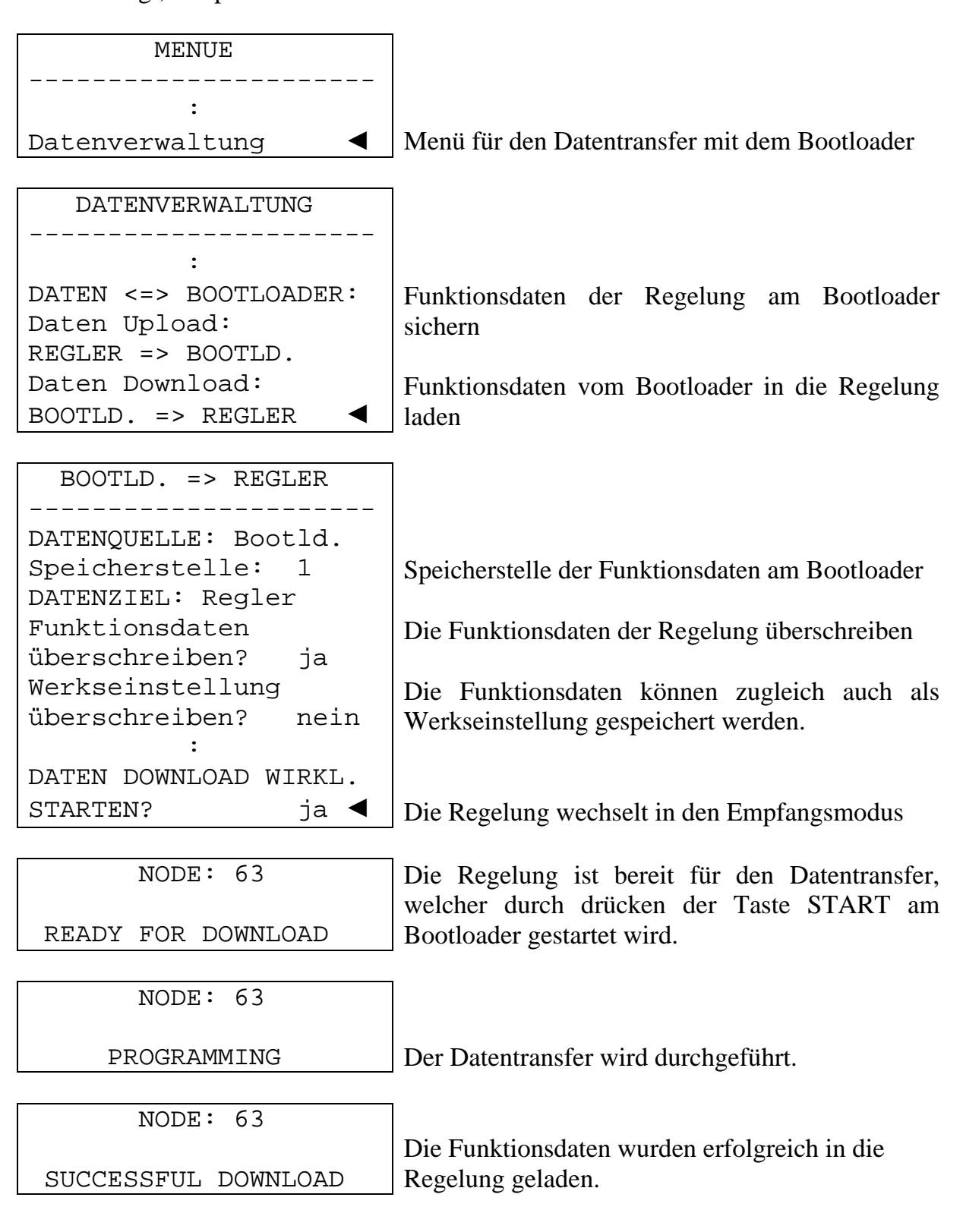

### <span id="page-32-0"></span>**Parameter-Dokumentation**

Parameter-**Doku** 

Datei  $\rightarrow$  Export zum Übersetzer  $\rightarrow$  Funktionsdaten...

T.A.P.P.S. bietet die Möglichkeit eine Textdatei (\*.txt) mit einer Liste sämtlicher Einstellparametern der Programmierung zu erstellen.

Eine solche Parameterliste kann auch für Funktionsdaten, die aus einer UVR1611 ausgelesen wurden, erstellt werden.

1. Um eine Dokumentation für Funktionsdaten, die aus einer UVR1611 ausgelesen wurden zu erstellen, müssen diese Funktionsdaten (\*.dat) als externe Quelldatei angeben werden.

Wenn keine externe Quelldatei angeben ist, wird eine Dokumentation für die Parameter der geöffneten Zeichnung erstellt.

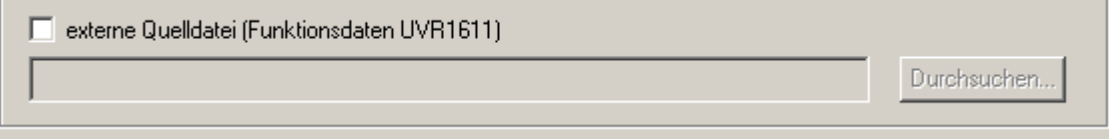

2. Zielpfad der zu erzeugenden Zieldatei (\*.txt) wählen.

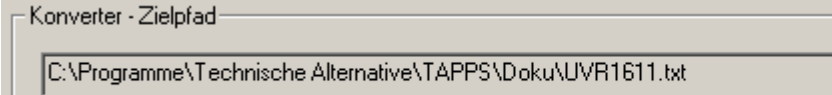

3. Die Parameter, welche für die Dokumentation exportiert werden sollen wählen.

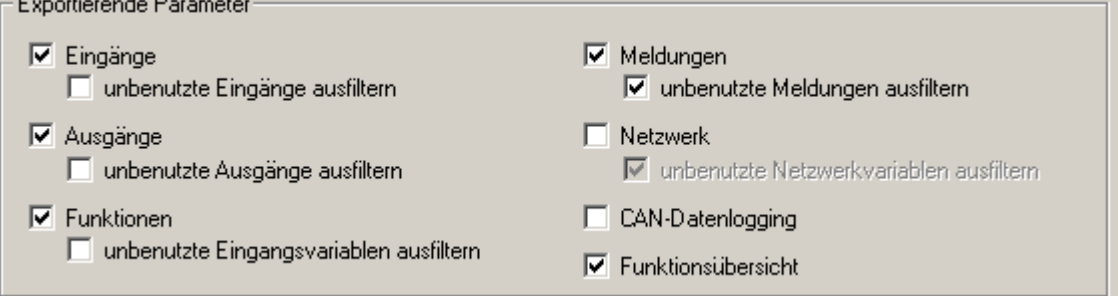

#### 4. Ausgabeformat wählen

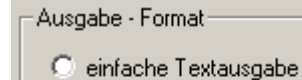

- C optimiert für "Courier New"
- O mit Trennzeichen [; ]

Man kann aus mehreren Ausgabeformaten wählen, wobei für eine Dokumentation, die mit einem Texteditor ausgedruckt wird, das Format *optimiert für "Courier New"* empfohlen wird. Dieses Format ist für Schriftarten mit Buchstaben gleicher Breite optimiert.

Ziel wählen...

#### **T**echnische **A**lternative **P**lanungs- & **P**rogrammier- **S**ystem

#### 5. EXPORTIEREN

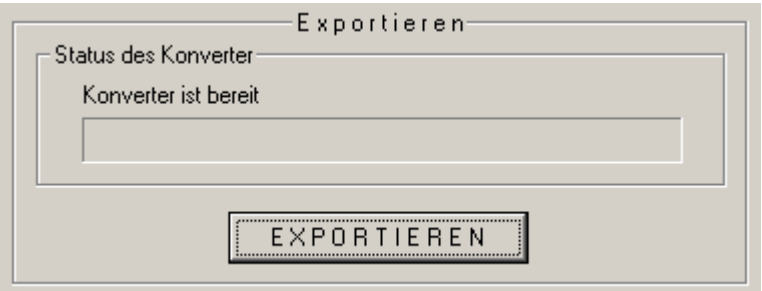

Aus der gewählten Quelldatei (externe Funktionsdaten oder die geöffnete Zeichnung) wird die Textdatei (\*.txt) erstellt, welche eine Liste der gewünschten Einstellparameter aus der Programmierung beinhaltet. Diese Textdatei kann in Folge mit einem beliebigen Texteditor (z.B. Microsoft*®* Word) in eine gewünschte Form gebracht und ausgedruckt werden.

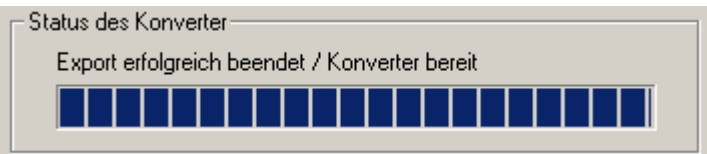

**Schließen** 

Nachdem die Parameterliste erfolgreich erzeugt wurde, kann das Programmfenster geschlossen werden.

### <span id="page-34-0"></span>**Parameter-Import (Import vom Übersetzer)**

Datei  $\rightarrow$  Import vom Übersetzer  $\rightarrow$  Funktionsdaten...

Parameter-Import

An der Regelung geänderte Parametereinstellungen können unter bestimmten Vorraussetzungen in die ursprüngliche Zeichnung importiert werden.

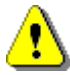

Das Importieren der Einstellparameter ist ausschließlich dann möglich, wenn in den Funktionsdaten (\*.dat) der Regelung und der dazugehörigen T.A.P.P.S.- Zeichnung keine Funktionen und Meldungen hinzugefügt oder entfernt wurden sowie auch keine Verknüpfungen geändert wurden!

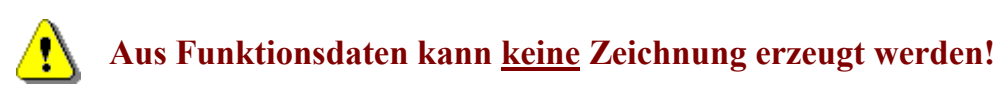

- 1. Die ursprüngliche Zeichnung, mit der die Funktionsdaten erstellt wurden öffnen.
- 2. Die aus der Regelung ausgelesenen Funktionsdaten (\*.dat) als Quelldatei für das Importieren der Einstellparameter wählen.<br>
Für auslidatei (Funktionsdaten UVR1611)

:\Programme\Technische Alternative\Memory Manager\Funktionsdaten\UVR1611.dat

#### 3. IMPORTIEREN

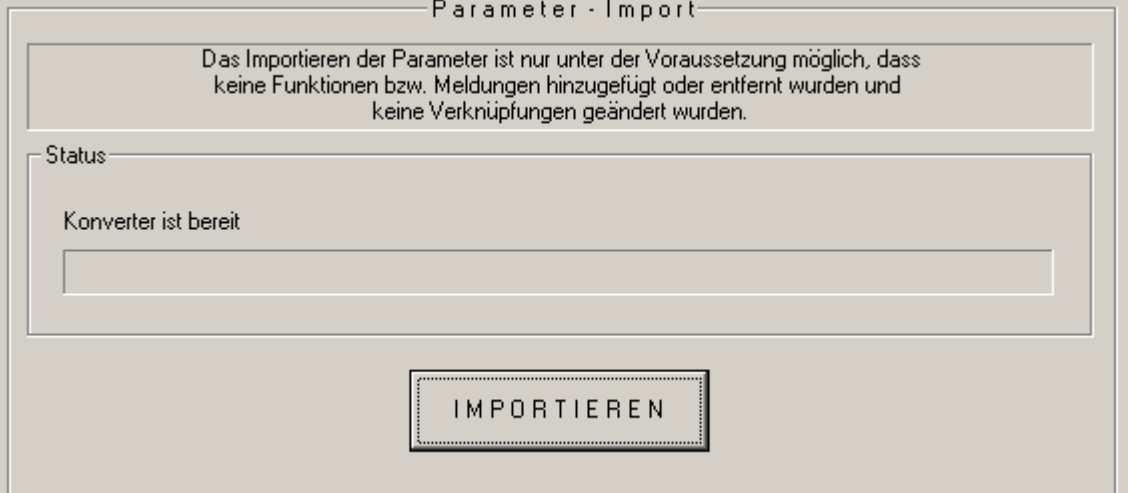

Nach einer erfolgreichen Prüfung der Kompatibilität werden die Parameter aus der Quelldatei importiert und die Zeichnung aktualisiert.

Quelle wählen

## <span id="page-35-0"></span>**Onlineschema BL-NET**

Der Bootloader BL-NET bietet die Möglichkeit einer Online-Visualisierung, bei der mittels Web-Browser über LAN oder Internet eine grafische Darstellung der aktuellen Anlagenzustände angezeigt werden kann.

Dieses Onlineschema besteht aus einer Grafikdatei (z.B. Hydraulikschaltplan) und der dazugehörenden HTML-Datei, in der die Anzeigeparameter definiert sind.

Mit den Komponenten der Bibliothek <Onlineschema> kann die HTML-Datei für das Onlineschema grafisch in TAPPS erstellt werden.

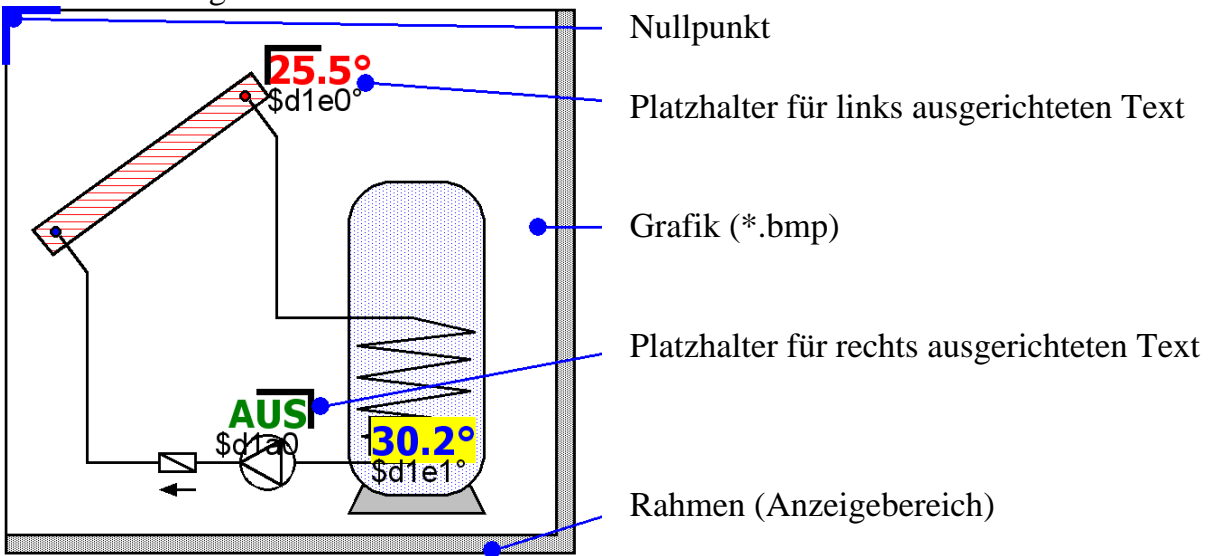

### *Vorgangsweise zum grafischen Erstellen der HTML-Datei:*

- 1. Den Rahmen, der den Anzeigebereich darstellt, aus der Bibliothek in die Zeichnung ziehen.
- 2. Die Grafik (z.B. Hydraulikschaltplan) des Onlineschemas als 24-Bit-Bitmap (\*.bmp) in die Zeichnung importieren: Datei  $\rightarrow$  Importieren... Liegt die Grafik in einem anderen Dateiformat (z.B. \*.gif) vor, kann daraus das benötigte Bitmap mit einem beliebigen Grafikprogramm (z.B. Microsoft*®* Paint) erzeugt werden.
- 3. Die Grafik muss am Nullpunkt (linke, obere Ecke) des Rahmens ausgerichtet werden, da die Anzeigeparameter sonst beim Onlineschema an falscher Stelle angezeigt werden. Ebenso darf die Größe der Grafik in TAPPS nicht verändert werden.
- 4. Die Größe des Rahmens (Anzeigebereich), die normalerweise identisch mit jener der Grafik ist, entsprechend anpassen.
- 5. Nach Bedarf Platzhalter für die Anzeigeparameter (Temperaturen, Ausgangszustände) aus der Bibliothek einfügen, positionieren und konfigurieren.

Dazu stehen Platzhalter für links bzw. rechts ausgerichteten Text zur Verfügung.

Ein Platzhalter besitzt 2 Zeilen, die mittels Doppelklick bearbeitet werden können.

 $S1 = 75.5$ <sup>o</sup> $C$  — Vorschauzeile S1=\$d1e0°C Befehlszeile

**♦ Vorschauzeile:** Die obere Zeile dient als Vorschau und spiegelt die Position sowie das Aussehen des Anzeigeparameters.

Folgende Textattribute dieser Zeile werden in die HTML-Datei übernommen:

- Schriftart
- Schriftgröße  $(4...20)$
- Schriftstil (fett, kursiv)
- Textfarbe
- Hintergrundfarbe

Der eingegebene Text dieser Zeile hat keinen Einfluss auf das Onlineschema und dient ausschließlich als Vorschau, die das Positionieren des Platzhalters erleichtert.

**♦ Befehlszeile:** Die untere Zeile ist nur in TAPPS sichtbar und dient zum Definieren des tatsächlichen Anzeigetextes. Die Syntax der Befehlszeile sieht wie flogt aus:

$$
SI = \frac{2}{3} \cdot \frac{1}{3} \cdot \frac{1}{3} \cdot \
$$

- S1=… optionaler, statischer Text vor dem Anzeigewert
- \$d1e0… Definition des Anzeigewertes
	- °C… optionaler, statischer Text nach dem Anzeigewert (z.B. Einheit des Messwertes)

Umlaute, Leer- und Sonderzeichen (°, ß, ²), werden beim Erzeugen der HTML-Datei automatisch von TAPPS in den entsprechenden HTML-Code konvertiert. Die Zeichen "&", "<" und ">" dürfen nicht verwendet werden!

Die Definitionen der Anzeigewerte werden beim Onlineschema vom Bootloader BL-NET durch die entsprechenden, momentanen Messwerte ersetzt. *Informationen zu den möglichen Anzeigewerten und deren Definitionen sind der Bedienungsanleitung des Bootloader BL-NET zu entnehmen*.

Die Definition eines Anzeigewertes beginnt immer mit dem Zeichen "\$", das aus diesem Grund niemals in den statischen Texten vorkommen darf!

In der Befehlzeile eines Platzhalters können auch mehrere Anzeigewerte definiert werden. Ebenso ist es möglich, dass mittels Platzhalter ein ausschließlich statischer Text im Onlineschema platziert wird.

6. Aus der grafischen Darstellung kann die HTML-Datei für das Onlineschema erzeugt werden: Datei  $\rightarrow$  Export zum Übersetzer  $\rightarrow$  Onlineschema... Nähere Informationen zur HTML-Datei sowie die Anforderungen an den Bootloader BL-NET sind auf der folgenden Seite beschrieben.

Die HTML-Datei wird von **TAPPS (ab Version 1.26)** in einem Format erzeugt, welches ein Aktualisieren der Anzeigewerte im Onlineschema ermöglicht, ohne dabei jedes Mal auch die Grafik neu laden zu müssen. Dieses Format der **HTML-Datei erfordert** einen Bootloader **BL-NET** mit einem Betriebssystem **ab Version 1.40**!

TAPPS erzeugt die HTML-Datei mit folgenden Eigenschaften:

- Die Grafikdatei (.gif) wird vom Bootloader BL-NET geladen.
- Die Anzeigewerte werden automatisch im Intervall von 60 Sekunden aktualisiert.
- Unterhalb der Grafik wird ein Link "Werte aktualisieren" angezeigt, der mittels Mausklick ein manuelles Aktualisieren der Anzeigewerte ermöglicht.

Diese werksseitigen Vorgaben können bei Bedarf nachträglich, direkt in der HTML-Datei mit Hilfe eines Texteditors wie folgt geändert werden:

#### **Pfad der Grafikdatei:**

Werksseitig wird die Grafikdatei vom BL-NET geladen. In diesem Fall muss die Variable , GraphicFile' als "GRAFIK.gif" definiert sein!

var **GraphicFile** = "GRAFIK.gif";

Um zum Beispiel die Ladezeit der Grafik zu verringern, kann diese statt vom Bootloader auch von einem Web-Server geladen werden. Dazu muss der Variable 'GraphicFile' der entsprechende Pfad der Grafikdatei zugewiesen werden. Zum Beispiel:

var **GraphicFile** = "http://www.website.at/graphic.gif";

#### **Automatisches Aktualisieren der Anzeigewerte:**

Mit der Variable , AutoRefreshTime' kann eine Intervallzeit [in Sekunden] definiert werden, in der die Anzeigewerte im Browserfenster automatisch aktualisiert werden. Eine kleinere Intervallzeit als 30 Sekunden ist nicht zulässig und führt auch zu keiner automatischen Aktualisierung der Anzeige!

var **AutoRefreshTime** = 60;

Ist eine automatische Aktualisierung der Anzeigewerte nicht erwünscht, kann diese Funktion durch Nullsetzen der Variable , AutoRefreshTime' deaktiviert werden. var **AutoRefreshTime** = 0;

#### **Manuelles Aktualisieren der Anzeigewerte:**

Mit der Variable , RefreshLink' kann der Anzeigetext eines Links definiert werden, der unterhalb der Grafik angezeigt wird und mittels Mausklick ein manuelles Aktualisieren der Anzeigewerte ermöglicht.

var **RefreshLink** ="Werte aktualisieren";

Ist der Link für ein manuelles Aktualisieren der Anzeigewerte nicht erwünscht, kann dieser durch löschen des Linktextes ausgeblendet werden.

var **RefreshLink** ="";

## <span id="page-38-0"></span>**FAQ – Häufig gestellte Fragen**

#### ဴ? **Ist es möglich, mehrere verschiedensprachige Versionen von T.A.P.P.S. auf einem Computer zu installieren?**

*Ja, es können aber niemals beide Versionen gleichzeitig ausgeführt werden. Die verschiedensprachigen Versionen müssen jeweils in einem eigenen Ordner installiert werden! Zum Beispiel "C:\...\TappsDE" für die deutsche Version und "C:\...\TappsEN" für die englische Version.*

## **T.A.P.P.S. verursacht beim Starten eine allgemeine Schutzverletzung!?**

*1. Der Benutzer von T.A.P.P.S. muss am Computer für das Verzeichnis des Programms und dessen Unterordner Schreibrechte besitzen!* 

*2. Da einige Drucker (insbesondere Netzwerkdrucker) als Standarddrucker solche Probleme verursachen können, versuchen Sie einen anderen lokalen Drucker oder z.B. Adobe® Acrobat® PDF-Writer bzw. pdf24-creator als Standard zu definieren. Weiters können Sie als Workaround versuchen, während des Startens von T.A.P.P.S., sobald der Screensplash (Einstiegsbild) erscheint die Esc-Taste gedrückt zu halten.*

#### **T.A.P.P.S. kann nicht ordnungsgemäß gestartet werden!?**   $(2)$

*1. Der Benutzer von T.A.P.P.S. muss am Computer für das Verzeichnis des Programms und dessen Unterordner Schreibrechte besitzen!* 

*2. Unter Umständen muss T.A.P.P.S. außerhalb des Programmordners von Windows (z.B.: "C:\Technische Alternative\Tapps\") installiert werden.* 

**3.** Unter Windows 7 kann es notwendig sein, für die Anwendung "Tapps.exe" den *Kompatibilitätsmodus für Windows XP zu aktivieren. Dazu mit der rechten Maustaste*  auf das Desktopsymbol von T.A.P.P.S. klicken und das Menü "Eigenschaften" *aufrufen.* 

*4. T.A.P.P.S. ist unter 64bit Windows-Betriebsystemen nicht lauffähig.*

**Das Öffnen einer Zeichnung ist nicht möglich!?** 

*Der Name einer Datei darf maximal 8 Zeichen lang sein. Ebenso dürfen der Dateiname und der gesamte Pfad in dem die Zeichnung gespeichert ist, keine Sonderzeichen und Umlaute beinhalten.* 

#### **Beim Öffnen einer Zeichnung wird beim Laden der Parametrierung ein Fehler gemeldet!?**

*Die zum Projekt gehörende Parameterdatei [Dateiname].par konnte nicht geladen werden. Schließen Sie die Zeichnung ohne Änderungen zu Speichern und stellen Sie sicher, dass im selben Ordner der Zeichnung [Dateiname].eng auch die dazugehörige Parameterdatei [Dateiname].par gespeichert ist.* 

**Wie kann das Bibliotheksfenster <Auswahl> nachdem es irrtümlich geschlossen wurde, wieder eingeblendet werden?** 

*Das Bibliotheksfenster kann in der Menüleiste über "Fenster"* → *"Auswahl" wieder eingeblendet werden.* 

#### $\left( \mathbf{?}\right)$ **Muss zum Erstellen einer Konfiguration (Funktionsdaten) ein Hydraulikschema in T.A.P.P.S. gezeichnet werden?**

*Nein, ein gezeichnetes Hydraulikschema dient nur als Dokumentation. Die Konfiguration der UVR1611 wird ausschließlich durch einen logischen Schaltplan und dessen Komponenten (Ein-/Ausgänge, Funktionen, usw.) bestimmt.*

#### **Warum sind Ein-/Ausgänge sowie Netzwerkeingänge, nachdem diese in**   $(2)$ **der Zeichnung gelöscht wurden, an der Regelung weiterhin sichtbar?**

*Werden Ein-/Ausgänge bzw. Netzwerkeingänge in der Zeichnung gelöscht, haben diese zwar keinen Einfluss mehr auf den Regelalgorithmus, sind aber weiterhin definiert. Nicht verwendete Ein-/Ausgänge sowie Netzwerkeingänge müssen daher in deren Parametrierung als unbenutzt definiert werden.* 

*Ein nicht verwendeter aber dennoch definierter Netzwerkeingang würde z.B. einen Timeout-Fehler verursachen.* 

#### **Können mit T.A.P.P.S. Funktionsdaten für eine UVR1611 mit einem fremdsprachigen Betriebssystem erstellt werden?**

*Ja, die Funktionsdaten sind unabhängig von der Sprache des Betriebssystems der Regelung. Die gewählten Bezeichnungen werden an der Regelung automatisch in der entsprechenden Sprache angezeigt.* 

#### **Kann eine Zeichnung mit einer anderssprachigen Version von T.A.P.P.S. bearbeitet werden?**

*Ja, die Texte der Bibliothekselemente des Schaltbildes werden beim Öffnen der Zeichnung automatisch in die jeweilige Sprache von T.A.P.P.S. konvertiert.* 

#### **Beim Öffnen einer fremdsprachigen Zeichnung werden die Symbole des**   $(2)$ **Schaltbildes nicht automatisch übersetzt!?**

*Das automatische Übersetzen der Symbole eines Schaltbildes ist erst für Zeichenobjekte möglich, die aus einer Bibliothek von T.A.P.P.S. ab Version 1.20 stammen. Ältere Symbole können nicht übersetzt werden und bleiben daher unverändert.* 

#### ඹ **Können Funktionsdaten, die aus der Regelung ausgelesen wurden, mit T.A.P.P.S. bearbeitet werden?**

*Nein, grundsätzlich dient die Konfigurationsdatei (\*.dat) mit den aus der Regelung ausgelesenen Funktionsdaten als Sicherheitskopie, die nicht verändert werden kann. Mit T.A.P.P.S. kann, als Dokumentation dieser Funktionsdaten, eine Textdatei (\*.txt) erzeugt werden, die eine Liste sämtlicher Einstellparameter beinhaltet.* 

#### $\mathbf{P}$ **Können an der Regelung geänderte Parametereinstellungen in die dazugehörige T.A.P.P.S.-Zeichnung übernommen werden?**

*Unter bestimmten Vorraussetzungen können an der Regelung geänderte Einstellungen in die ursprüngliche Zeichnung importiert werden.* 

*Das Importieren der geänderten Einstellparameter ist nur dann möglich, wenn in den Funktionsdaten (\*.dat) der Regelung und der dazugehörigen T.A.P.P.S.-Zeichnung keine Funktionen und Meldungen hinzugefügt oder entfernt wurden sowie auch keine Verknüpfungen geändert wurden!*

#### **Können die Parametereinstellungen einer an der Regelung erstellten und in T.A.P.P.S. nachgezeichneten Konfiguration aus den Funktionsdaten der Regelung in die Zeichnung importiert werden?**

*Nein, das Importieren der Einstellparameter ist nur in jene T.A.P.P.S.-Zeichnung möglich, mit der die Reglerkonfiguration ursprünglich erstellt wurde.* 

*Für das Importieren muss die Zeichnung mit den Funktionsdaten (\*.dat) entsprechend kompatibel sein, was beim Nachzeichnen einer am Regler erstellten Konfiguration nicht gewährleistet werden kann.* 

#### **Kann die Funktionsweise einer in T.A.P.P.S. erstellten Programmierung**  ာ **simuliert werden?**

*Mit T.A.P.P.S. ist eine Simulation nicht möglich. Für die UVR1611 ist dazu aber ein Simulationsboard erhältlich, mit dem die Sensoren an den Eingängen der Regelung nachgebildet werden können.* 

Technische Alternative elektronische Steuerungsgerätegesellschaft m. b. H. A-3872 Amaliendorf, Langestr. 124 Tel ++43 (0)2862 53635 Fax ++43 (0)2862 53635 7 E-Mail: mail@ta.co.at --- www.ta.co.at --- © 2011